# **Kodak alaris**

# **Kodak** Capture Pro Software

사용자 안내서

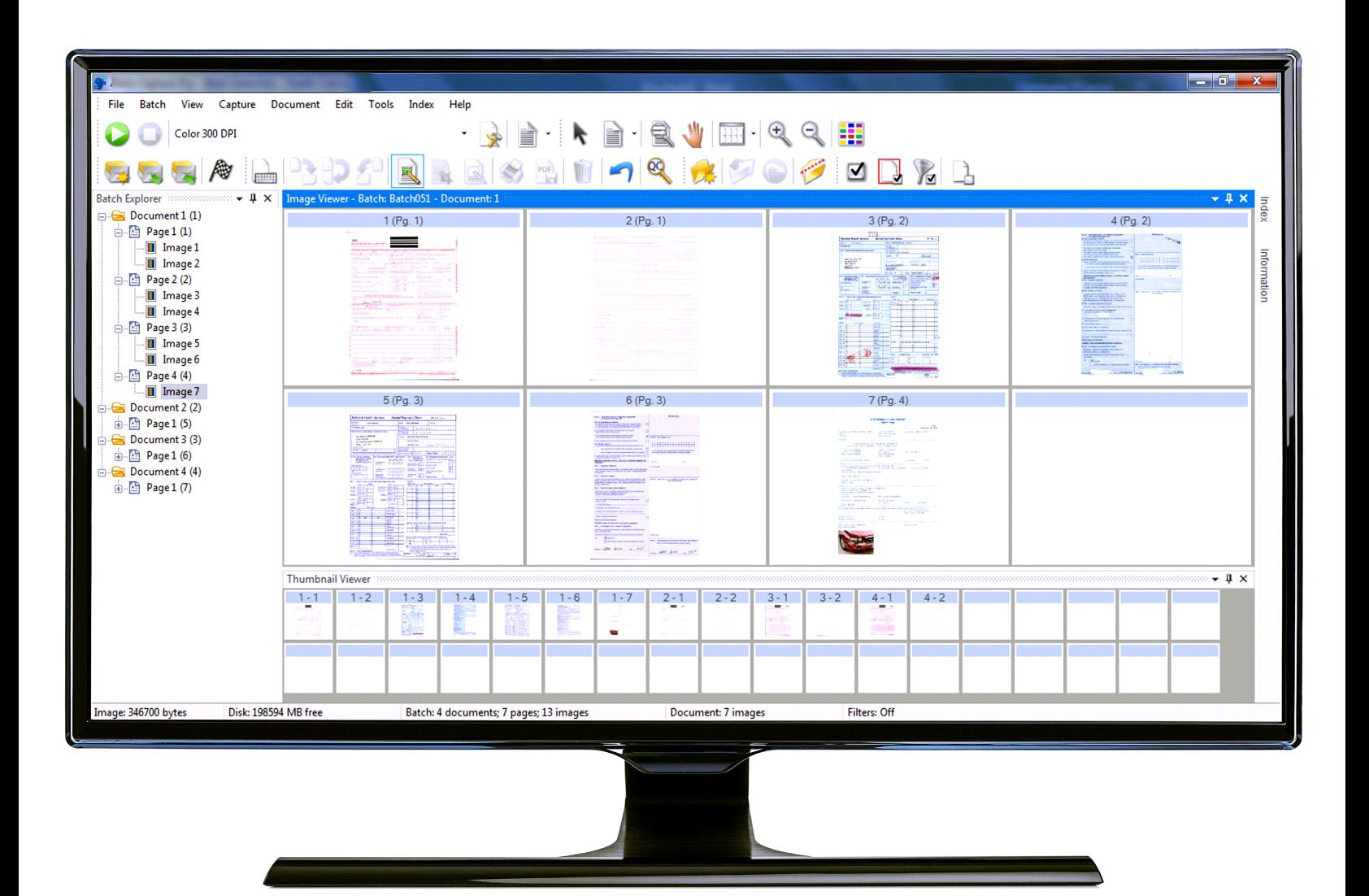

# 목차

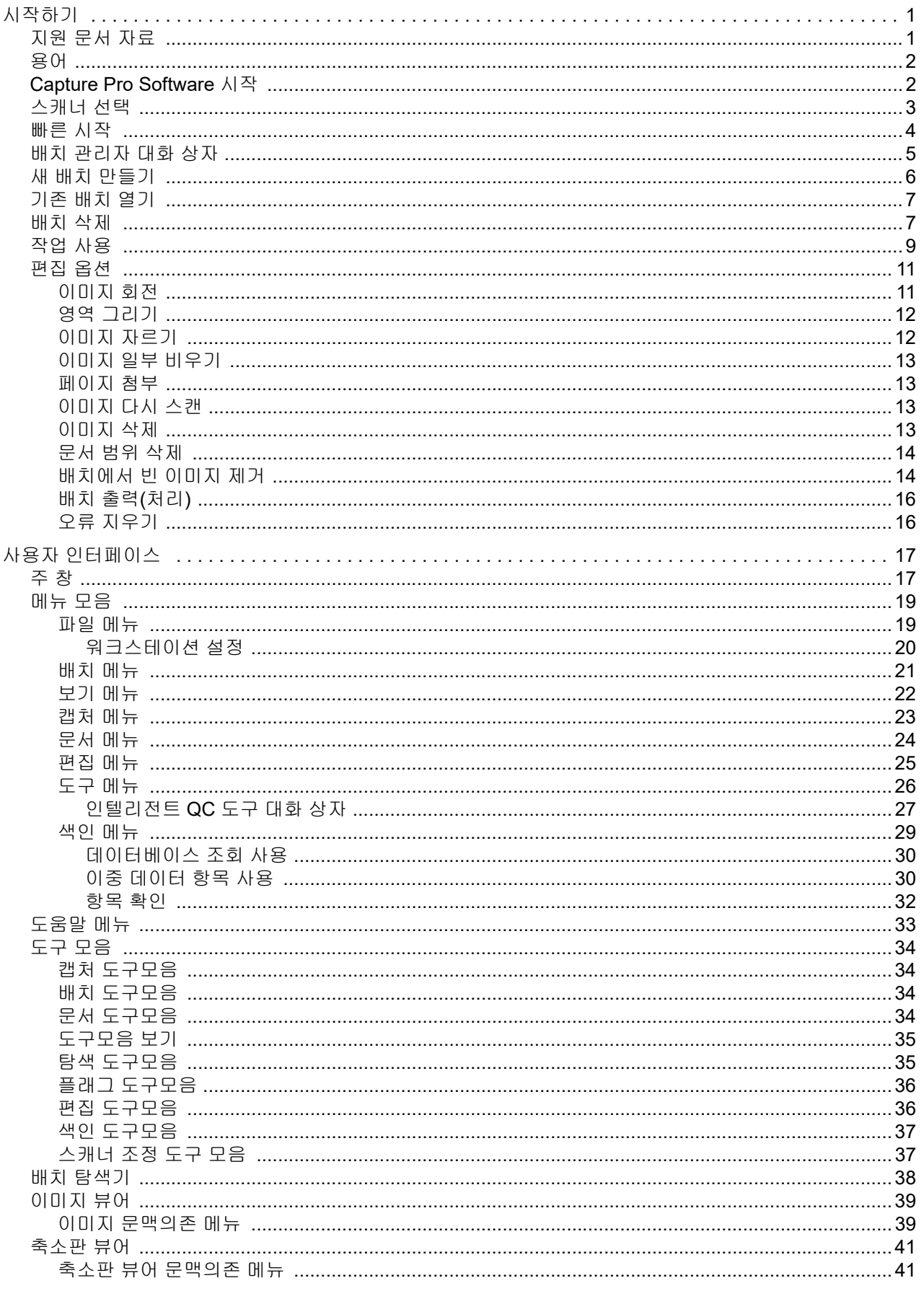

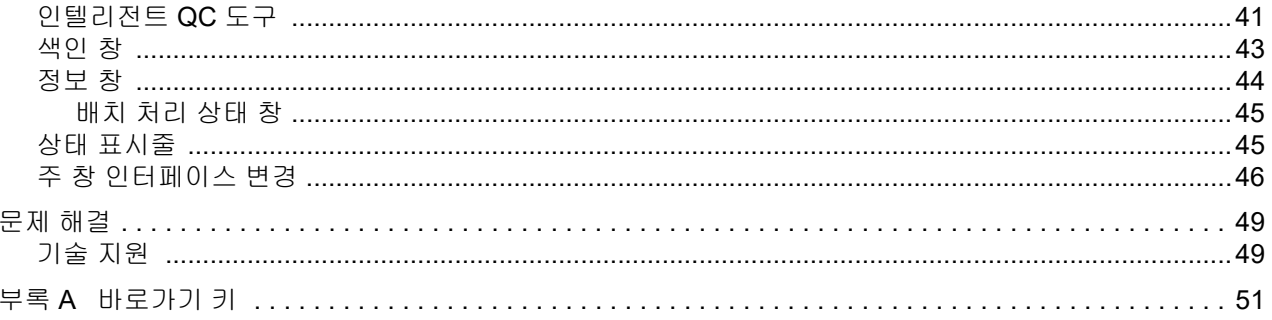

<span id="page-4-2"></span><span id="page-4-0"></span>*Kodak* Capture Pro Software는 이미징, 형식 처리 및 워크플로 응용 프로그램 및 독립실행형 응용 프로그램으로 이상적입니다. 이 프로그램은 컬러, 흑백 및/ 또는 회색조로 단면 및 양면 스캔, 색인화, 배치 작업을 관리합니다. 여러 이미 지를 인기 있는 많은 응용 프로그램으로 손쉽게 내보낼 수 있습니다. Capture Pro Software를 통해 최대의 생산성을 위해 스캐너 기능을 완전히 활용할 수 있 습니다. 모든 기능이 소프트웨어에서 수행되며, 특수한 하드웨어 가속이 필요하 지 않습니다.

Capture Pro Software는 속도, 정확도 및 사용 편리성에 맞게 제작되었습니다. 최적의 스캐너 처리 속도 및 최대의 생산성을 만들 수 있습니다. 고속 다중 페이 지 표시 기능은 문서를 스캔할 때 이미지 및 선택적 색인 데이터를 표시합니다. 아이콘 기반의 도구 모음을 사용하여 스캔을 간편하게 관리할 수 있습니다.

본 설명서는 새 배치를 만들고, 문서를 스캔하고, 스캔 이미지를 편집하고, 배치 를 출력하는 기본 단계를 제공합니다. 또한 창, 메뉴 및 도구에 대한 설명도 제공 합니다.

## <span id="page-4-1"></span>지원 문서 자료 접대 대통령 사용자 안내서 외에 다음 문서도 사용할 수 있습니다.

• 온라인 도움말 — 제품 설정, 사용자 인터페이스에 대한 세부 정보 및 많은 고 급 기능을 포함한 제품 정보를 제공합니다. 도움말 파일에서 정보를 찾으려 면 목차, 색인 또는 검색 기능을 사용하면 됩니다.

도움말에 액세스하려면 **F1**을 누르거나, 대화 상자에서 도움말 버튼을 선택하 거나, 모든 창의 오른쪽 상단 모서리에 있는 **?** 아이콘을 클릭하면 됩니다.

- 시작 안내서 Capture Pro Software의 설치와 시작을 포함하여 빠르게 시 작하기 위한 간략한 절차를 안내합니다. 기본 사전 정의된 작업 설정을 사용 한 스캐닝에 대한 절차도 안내합니다. 이 안내서의 PDF는 다음 링크의 Capture Pro Software Support 웹 페이지에서 설명서 및 안내서 섹션에 있습 니다. https://support.alarisworld.com/capture-pro-software#Manuals
- **•** 관리자 안내서 작업 설정 작성에 대한 자세한 정보를 제공합니다. 이를 통 해 사용자는 Capture Pro 소프트웨어를 가장 효율적으로 사용할 수 있습니다 . 페이지 설정, 바코드 및 패치 코드, 자동 가져오기 등에 대한 정보도 포함합 니다**.** 이 안내서의 PDF는 다음 링크의 Capture Pro Software Support 웹 페 이지에서 설명서 및 안내서 섹션에 있습니다. <https://support.alarisworld.com/capture-pro-software#Manuals>
- **Network Edition:** 시스템 안내서 Capture Pro Network Edition의 설치 절 차를 제공합니다. 이 안내서의 PDF는 다음 링크의 Capture Pro Software Support 웹 페이지에서 설명서 및 안내서 섹션에 있습니다. <https://support.alarisworld.com/capture-pro-software#Manuals>
- 릴리스 정보 다른 지원 문서 자료에서 제공되지 않았을 수 있는 정보를 포 함합니다. 릴리스 정보를 보려면 www.kodakalaris.com/go/kcsdownloads를 방문하여 해당 웹 사이트의 워크스테이션/클라이언트 소프트웨어 섹션으로 이동하십시오.

<span id="page-5-0"></span>용어 2010 서작하기 전에 Capture Pro Software에서 사용되는 일부 용어를 이해하는 것이 좋습니다.

> Capture Pro Software는 "작업"을 기반으로 합니다. 작업은 사용자가 스캔하려 는 문서 세트를 캡처하고 처리하기 위해 설정되는 구성입니다.

> 작업에서 문서를 스캔하려면, 스캔한 문서, 이미지, 데이터를 출력하기 전에 이 러한 항목을 보관할 배치를 생성해야 합니다.

Capture Pro Software는 스캔한 문서를 다음 계층으로 구성합니다.

- 배치: 하나 이상의 스캔된 문서를 포함합니다(여러 개의 개별 문서를 포함하 는 폴더 또는 캐비닛 파일 보관함과 유사).
- 문서: 단일 항목과 관련된 하나 이상의 페이지를 포함합니다(즉, 봉투의 내용 에 해당).
- 페이지: 이미지를 생성하기 위해 스캐너를 통해 공급되는 실제 용지입니다.
- 이미지: 스캔한 페이지의 전자적 표현입니다.

출력은 배치를 원하는 형식으로, 선택한 출력 시스템/위치로 보내는 프로세스입 니다.

# <span id="page-5-1"></span>**Capture Pro Software** 시작

*색인 전용* 또는 *자동으로 가져오기* 에디션을 사용하지 않을 경우 스캐너가 켜져 있고 PC에 정확히 연결되어 있는지 확인합니다. 옵션인 하드웨어 키를 구입한 경우, 컴퓨터의 USB 포트에 삽입되었는지 확인합니다.

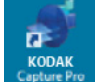

• 바탕화면에서 Capture Pro Software 아이콘을 더블 클릭하거나

• 다음으로 이동: 시작 **>** 프로그램 **> Kodak > Kodak Capture Pro Software**.

참고:

- Network Edition 클라이언트는 라이선스를 받게 되면 알려줍니다.
- Capture Pro Software Network Edition 클라이언트에서 Capture Pro Server Software와 처음으로 동기화합니다.

<span id="page-6-0"></span>스캐너 선택 Capture Pro Software를 처음 시작하면 스캐너가 선택되지 않았습니다*.* 지금 설정하시겠습니까*?*라는 메시지가 표시됩니다. 예를 클릭하면 워크스테이션 설 정 화면이 표시됩니다. 이 화면에서 사용할 스캐너를 스캐너 목록에서 선택할 수 있습니다. 소프트웨어가 바로 실행되면 이 단계를 건너 뜁니다.

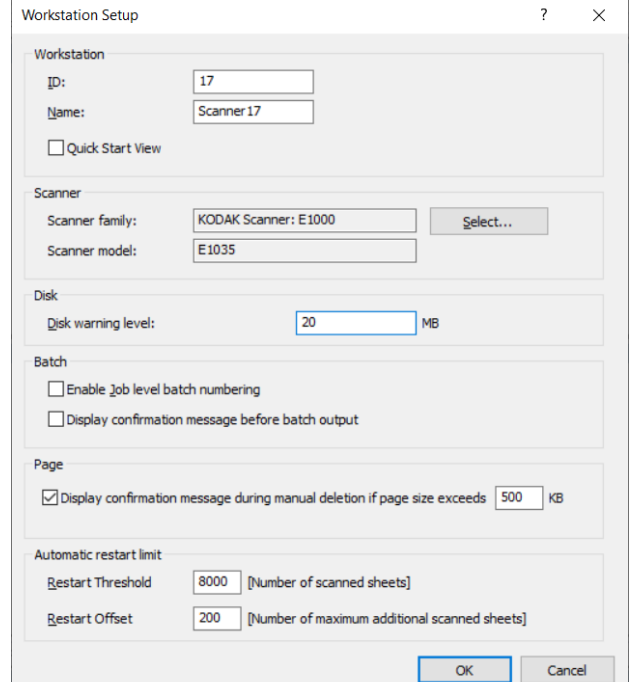

1. 선택을 클릭합니다. 스캐너 선택 화면이 표시됩니다.

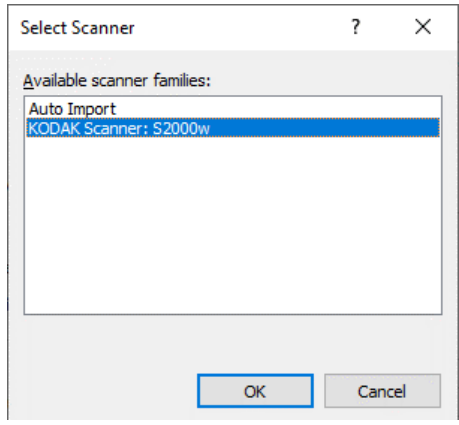

- 2. 컴퓨터에 설치한 스캐너를 선택한 후 확인을 클릭합니다. 빠른 시작 화면이 표시됩니다.
- 3. 워크스테이션 설정 화면에서 확인을 클릭합니다.
- 4. 물리적 스캐너 사용이나 수동 조작 없이 이미지를 Capture Pro로 가져오려 면 자동으로 가져오기를 선택합니다.

<span id="page-7-0"></span>빠른 시작 빠른 시작 화면은 주로 사용하는 기능의 메뉴와 및 작업 타일을 보여 줍니다.

작업 타일 페이지는 생성된 작업 설정 사항을 표시합니다. 타일은 알파벳 순서 로 표시되며 다른 작업 타일이 추가 또는 삭제되는 경우 변경될 수 있습니다.

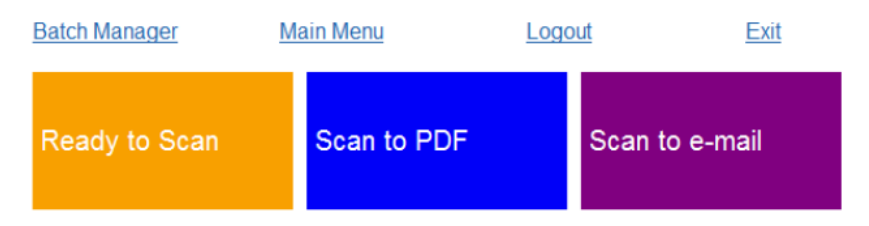

참고: 작업의 이름이 길어 버튼에 채울 수 없는 경우 이름이 잘립니다. 마우스 를 버튼 주위로 가져가면 전체 작업 이름이 표시됩니다. 작업 이름의 첫 몇 글자는 구분이 쉬운 단어를 사용하는 것이 좋습니다.

배치 매니저 — 기존의 문서 배치 열기, 새 배치 만들기 또는 기존 배치 상태 확 인 등의 기능을 수행할 수 있습니다.

기본 메뉴 — Capture Pro Software 기본 화면이 표시됩니다. 새 배치를 수동으 로 열거나 생성할 수 있고 문서 캡처 초기화, 작업 설정 편집, 사용자 및 그룹 등 을 편집할 수 있으며 시스템 구성 작업을 수행할 수 있습니다.

로그아웃 — 현재 사용자를 로그아웃합니다.

종료 — Kodak Capture Pro Software를 종료합니다.

작업 타일을 클릭하면 새 배치가 생성되고 작업 설정에 정의된 대로 스캔 작업 이 시작됩니다. 작업을 내보낸 후 빠른 시작 화면이 다시 표시됩니다.

참고:

- 능숙한 사용자이거나 빠른 시작 작업 타일 사용을 원하지 않는 경우, 워크스 테이션 설정 대화 상자에서 빠른 시작 보기를 확인 해제해 빠른 시작 화면을 비활성화할 수 있습니다. 워크스테이션 설정 대화 상자를 보려면 기본 화면 에서 파일 **>** 워크스테이션 설정을 선택합니다.
- "보기" 도구 모음의 "빠른 시작" 아이콘을 사용하여 "기본 메뉴"의 "빠른 시작" 화면으로 되돌아갈 수 있습니다.
- "빠른 시작"은 *색인 전용* 또는 *자동으로 가져오기* 에디션에서는 비활성화되 어 있습니다.

<span id="page-8-0"></span>**배치 관리자 대화 상자 capture Pro Software**에 로그인할 때 빠른 시작 보기가 사용 설정되지 않은 경 우 배치 관리자 대화 상자가 표시됩니다. 배치 **>** 열기를 선택하여 배치 관리자 대화 상자를 표시할 수도 있습니다. 이 상자를 사용하여 작업 설정과 관련된 모 든 배치를 관리합니다.

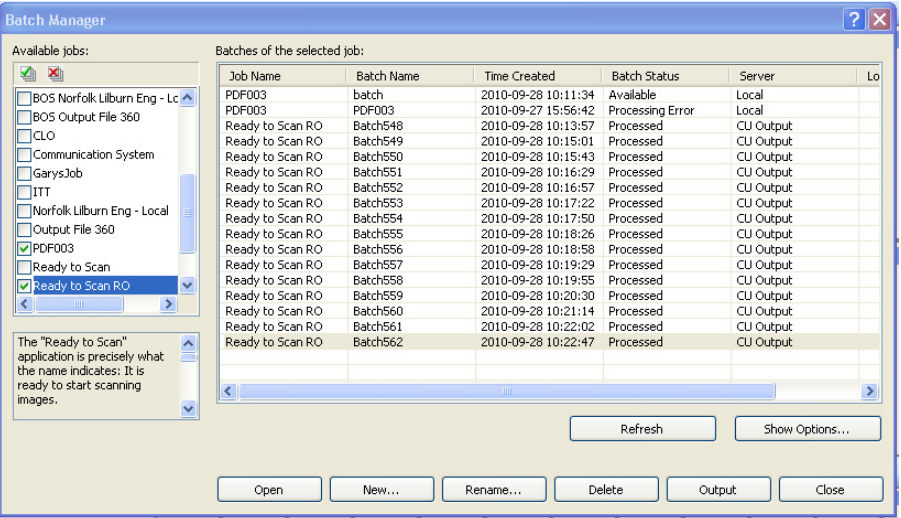

사용 가능한 작업 — 모든 작업 설정을 나열합니다. 이 작업 설정에서 배치를 선 택합니다.

모든 작업 설정에서 모든 배치를 표시하려면 클릭합니다.

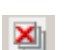

M

모든 작업 설정에서 모든 배치를 숨기려면 클릭합니다.

선택한 작업의 배치 — 선택한 작업에 대한 작업 이름*,* 배치 이름*,* 만든 시간*,* 배 치 상태 및 잠근 사용자 필드를 표시합니다.

표시 옵션 — 표시 옵션 대화 상자를 표시합니다. 여기서 배치 관리자 대화 상자의 *배치 상태* 필드에 표시할 상태(예: *사용 가능, 처리 중* 등)를 선택할 수 있습니다.

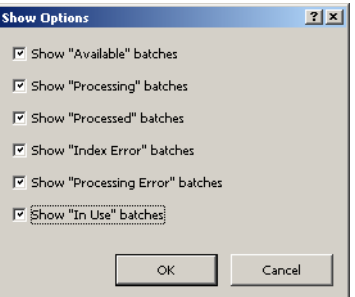

열기 — 목록에 선택한 배치를 표시합니다. 열기 명령은 사용 중으로 나타난 배 치를 열지 못합니다. 기존 배치를 열려면 스캔한 이미지 위치에 대한 읽기/쓰기 권한이 있어야 합니다.

새 배치 — 새 배치를 만들 수 있는 새 배치 대화 상자를 표시합니다.

이름 바꾸기 — 배치 이름 바꾸기 대화 상자를 표시하여 선택한 배치의 이름을 바꿀 수 있습니다.

삭제 — 선택된 배치를 삭제합니다. 삭제를 확인할 수 있도록 확인 상자가 표시 됩니다.

출력 — 처리할 배치를 보냅니다.

참고: 그룹 A 및 B 라이선스의 경우 배치를 출력하려면 물리적 스캐너가 연결 되어 있어야 합니다. 스캐너를 연결하지 않고 배치를 출력해야 하는 경 우에는 색인 라이선스를 구입할 수 있습니다.

닫기 — 대화 상자를 닫습니다.

<span id="page-9-0"></span>서 배치 만들기 정도 문서를 스캔하려는 경우, 새 배치를 만들거나 기존 배치를 열어 문서를 스캔해 야 합니다. 대부분의 경우, 시스템 관리자는 사용자가 이용할 작업을 이미 구성 했습니다. 이러한 작업은 배치 관리자 대화 상자에 나열됩니다.

새 배치를 만들려면:

1. Capture Pro Software를 시작합니다. 배치 관리자 대화 상자가 표시됩니다.

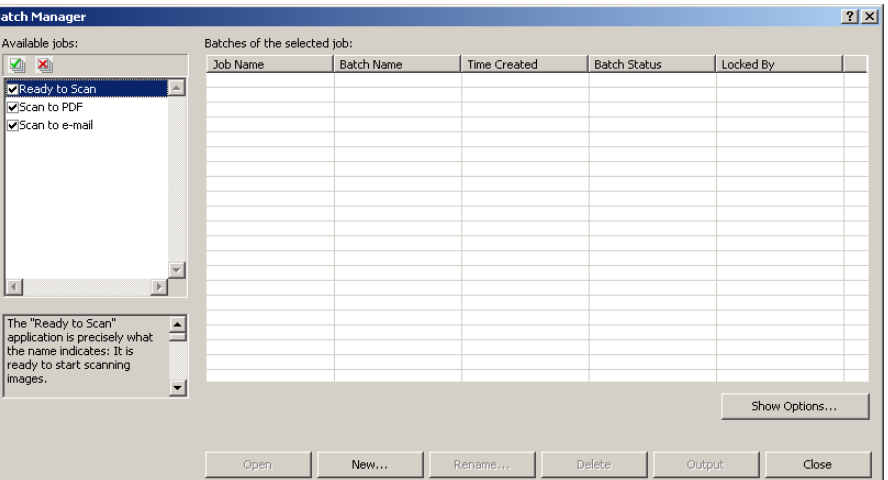

2. 새로 만들기를 선택합니다. 새 배치 대화 상자가 표시됩니다.

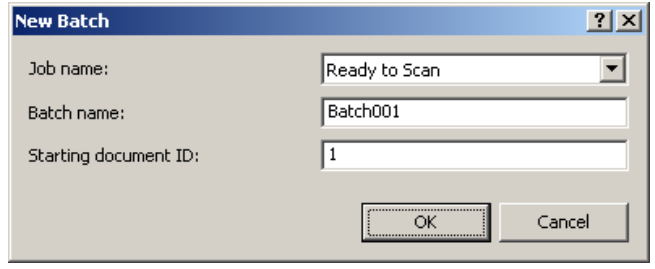

- 3. 작업 이름 드롭다운 목록에서 작업 설정을 선택합니다. 새 배치가 캡처되고 이 작업 설정에 정의된 대로 출력됩니다.
- 4. 해당하는 경우, *배치 이름* 필드에 새 배치 이름을 입력합니다. 기본적으로 Capture Pro Software에서 작업 설정 하에서 만든 마지막 배치 이름에 기초 하여 새 배치 이를 제안합니다. 예를 들어, 마지막 배치 이름이 Health030인 경우 새 배치 이름은 Health031이 됩니다.
	- 참고: *Network Edition* 클라이언트의 경우. 워크스테이션 설정에서 작업 레벨 배치 번호 사용이 비활성화되고 배치 이름에 <BATCH\_COUNTER>가 포함된 경우, 배치 이름은 "시스템에서 설정"을 표시하며 변경할 수 없습니다.
- 5. 해당하는 경우, 시작 문서 **ID**를 입력합니다. 시작 문서 ID는 배치의 첫 문서 에 지정할 ID이며, 대부분의 경우 1입니다. 기본적으로 소프트웨어에서는 작업 설정에 기초한 문서 번호 시작을 제안합니다.
- 6. 확인을 클릭합니다. 이미지 뷰어가 지정한 배치 이름과 함께 주 창에 표시됩 니다. 이미지 뷰어, 배치 탐색기, 및 축소판 뷰어는 이미지 스캔을 시작할 때 까지 계속 비어 있습니다.
- 7. 도구 모음에서 새 배치 아이콘을 클릭하여 새 배치를 만들 수도 있습니다.

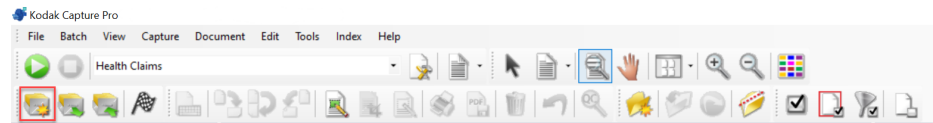

# <span id="page-10-0"></span>기존 배치 열기 기존 배치를 열려면:

- 1. 배치 **>** 열기를 선택합니다. 배치 관리자 대화 상자가 표시됩니다. 설정에 따 라 모든 작업 설정의 배치가 표시됩니다.
- 2. 원하는 배치를 선택하고 열기를 클릭합니다. 선택한 문서가 이미지 뷰어 및 배치 탐색기에 표시됩니다. 이제 배치에서 작업할 수 있습니다.
- 3. 배치 열기 아이콘을 클릭하면 배치 관리자 대화 상자가 열립니다.

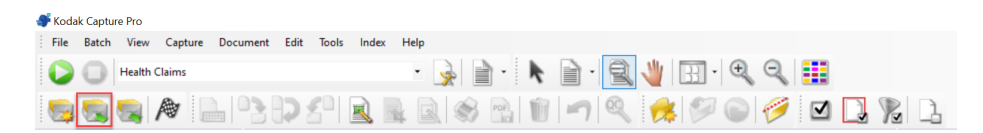

참고: 다중 스캐너 환경에서 스캔 중이며, 선택한 배치가 다른 워크스테 이션에서 이미 열려 있으면 Capture Pro Software로 해당 배치를 열 수 없습니다. *현재 다른 사용자가 사용 중이므로 배치를 열 수 없습니다*라는 메시지가 표시됩니다.

<span id="page-10-1"></span>**배치 삭제** 기름 배치 삭제는 선택한 배치의 이미지 및 배치 하위 디렉터리 구조 모두를 지웁 니다.

1. 배치 **>** 열기를 선택합니다. 배치 관리자 대화 상자가 표시됩니다. 설정에 따 라 모든 작업 설정의 배치가 표시됩니다.

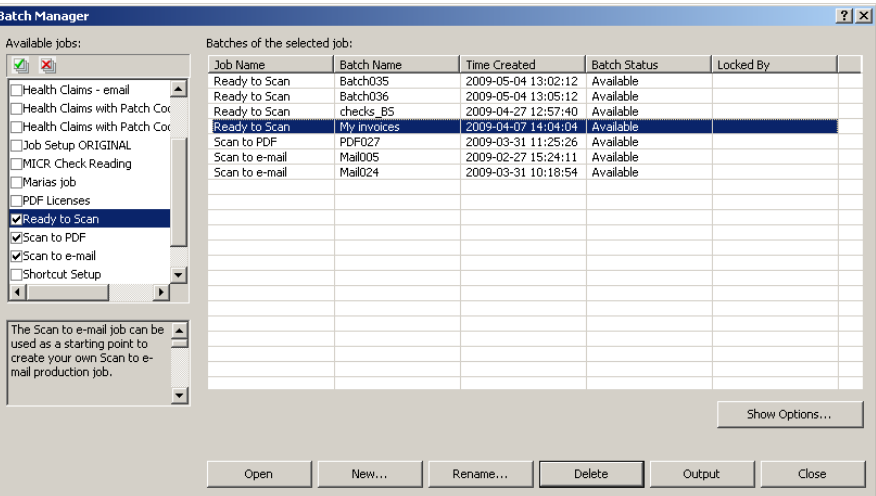

- 2. 삭제할 배치를 선택하고 삭제를 클릭합니다. 선택한 배치 "*XXXXX*" 을*(*를*)* 삭 제하시겠습니까*?*라는 메시지가 표시됩니다.
- 3. 확인을 클릭합니다.

<span id="page-12-0"></span>작업 사용 이 섹션에서는 새 배치 만들기, 배치 스캔 및 출력을 위한 기본 단계를 제공합니 다. 색인화, OCR 영역 설정, 패치 읽기, 다른 출력 소스 선택 등에 대한 자세한 내용은 *Kodak* Capture Pro Software 관리자 안내서에서 확인할 수 있습니다.

- 참고: Capture Pro Software를 사용할 때 몇 가지 방법으로 작업을 완료할 수 있습니다. 예를 들어, 배치를 열려면 메뉴 모음에서 배치 **>** 열기를 선택 하거나 배치 열기 도구 모음 버튼을 클릭하거나 **F3** 바로 가기 키를 누를 수 있습니다. 이 설명서의 목적상, 모든 작업은 메뉴 모음을 사용하여 설 명합니다. 전체 메뉴 목록, 도구 모음 버튼 및 기능 키에 대해서는 *[17](#page-20-2)*페 이지의 *"*사용자 [인터페이스](#page-20-2)*"*을(를) 참조하십시오.
- 1. Capture Pro Software를 아직 시작하지 않은 경우 지금 시작하십시오. 배치 관리자 대화 상자가 표시됩니다.

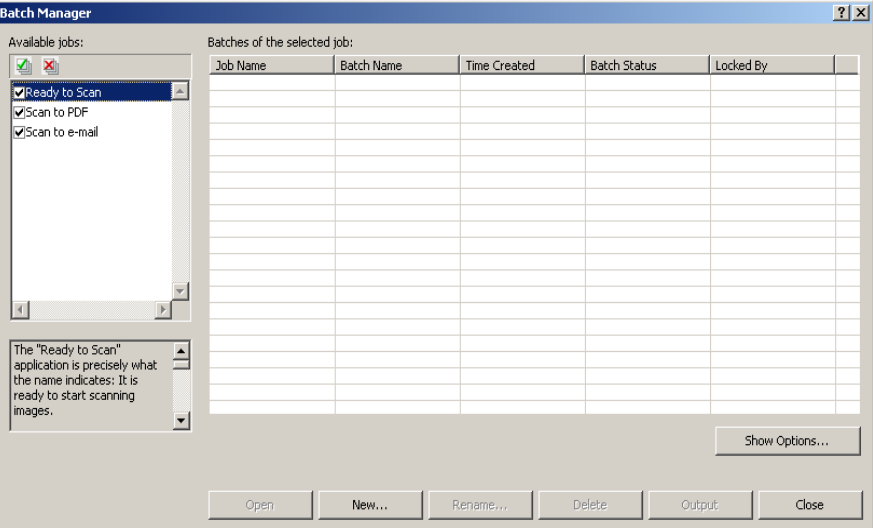

2. 새로 만들기를 클릭합니다. 새 배치 화면이 표시됩니다.

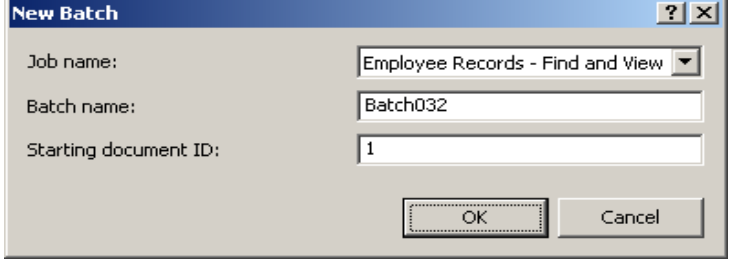

3. 작업 이름 드롭다운 상자에서 원하는 작업 설정을 선택합니다. 배치 이름과 시작 문서 ID는 자동으로 채워집니다. 원하는 경우 이를 변경할 수 있습니다.

4. 확인을 클릭합니다. 주 화면이 표시되고 스캔을 시작할 준비가 되었습니다.

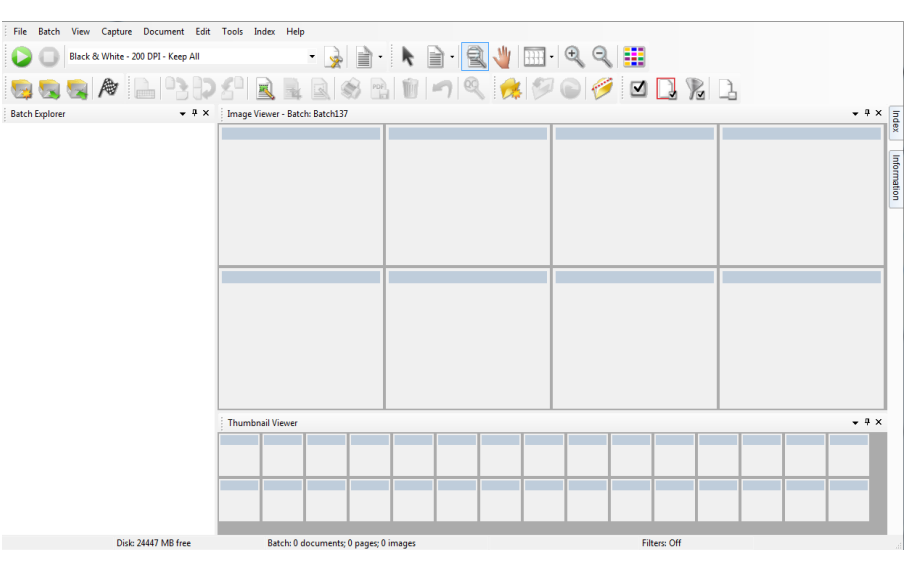

- 5. 스캔하려는 문서 묶음을 스캐너의 입력 용지함에 넣습니다.
- 6. N작을 클릭합니다. 스캐너가 페이지를 공급합니다.
- 7. 문서가 스캔되면, 필요한 편집 옵션(예: 빈 페이지 제거, 이미지 회전, 이미 지 자르기 등)을 수행할 수 있습니다. 사용 가능한 일부 옵션에 대한 간략한 설명은 11[페이지의](#page-14-0) "편집 옵션"을 참조하십시오.
- 8. 원하는 방식으로 배치가 구성된 경우 배치 **>** 출력을 선택합니다. 배치 출력 작업이 시작되고, 백그라운드에서 처리가 진행되는 동안 다른 스캔 세션을 시작할 수 있는 새 배치 화면이 표시됩니다.
	- 참고: 그룹 A 및 B 라이선스의 경우 배치를 출력하려면 물리적 스캐너가 연결되어 있어야 합니다. 스캐너를 연결하지 않고 배치를 출력해 야 하는 경우에는 색인 라이선스를 구입할 수 있습니다.

스캔된 이미지가 지정된 위치로 전달됩니다.

<span id="page-14-0"></span>편집 옵션 ٢ - 대치를 출력하기 전에, 원하는 이미지가 맞는지 검토하십시오. 수정이 필요한 경우 도구를 사용할 수 있습니다. 이 섹션에서는 일반적으로 사용되는 일부 편 집 기능(예: 이미지 회전, 이미지 삭제, 이미지 자르기 등)에 대한 절차를 제공합 니다. 이미지 분할 및 병합 절차는 *Kodak* Capture Pro Software 관리자 안내서 에서 찾을 수 있습니다.

> 모든 메뉴 옵션 및 도구 모음 옵션은 2장 사용자 인터페이스에 설명되어 있습 니다.

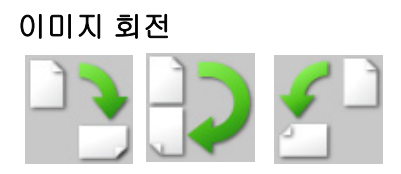

<span id="page-14-1"></span>이미지 회전 Capture Pro Software를 통해 스캔됨에 따라 자동으로 이미지를 회전하거나 스 캔한 후 수동으로 이미지를 회전할 수 있습니다. 이미지는 시계 방향으로 90, 180 또는 270° 회전합니다.

기존 배치의 이미지를 수동으로 회전하려면:

1. 배치 탐색기 목록 또는 이미지 뷰어에서 개별(또는 그룹) 이미지, 페이지 또 는 문서를 클릭합니다.

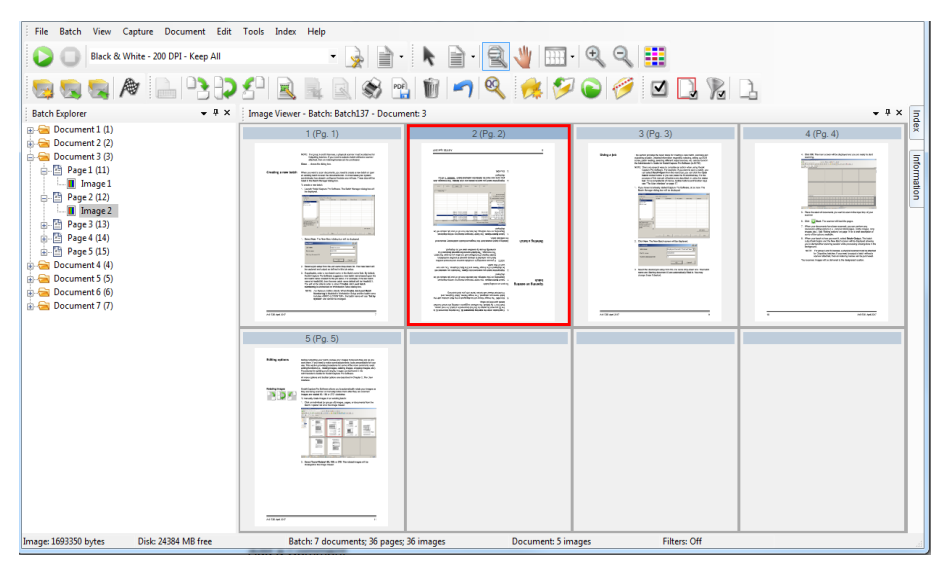

2. 도구 **>** 회전 **> 90, 180** 또는 **270**을 선택합니다. 회전한 이미지가 이미지 뷰 어에 표시됩니다.

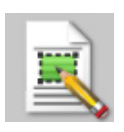

<span id="page-15-0"></span>영역 그리기 영역 그리기 도구를 사용하면 이미지 부분 주변으로 직사각형을 그린 후 비우기 로 직사각형 내부 영역을 제거하거나 자르기로 이미지를 직사각형 크기로 자를 수 있습니다.

- 1. 이미지 뷰어에서 자르거나 비울 이미지를 클릭합니다.
- 2. 도구 **>** 영역 그리기를 선택합니다.
- 3. 그리기 영역을 클릭하고 커서로 끌어 선택하려는 이미지 부분에 대해 직사 각형을 만듭니다. 커서를 놓으면 직사각형이 녹색이 됩니다.

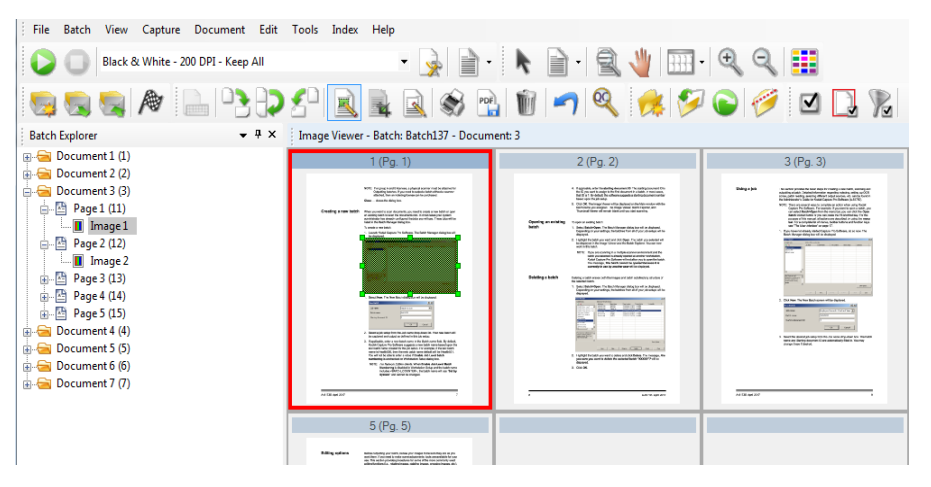

4. 영역을 자르거나 비울 수 있습니다.

영역을 삭제하려면:

÷

• 녹색 직사각형을 포함하는 이미지를 마우스 오른쪽 버튼으로 클릭하고 영역 선택 취소를 선택합니다.

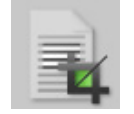

<span id="page-15-1"></span>이미지 자르기 접대하는 여행 여행 그리기 도구 및 자르기 옵션을 사용하여 만든 사각형 영역 외부의 영역을 자를 수 있습니다.

- 1. 배치 탐색기에서 자를 이미지를 클릭합니다. 선택한 이미지는 이미지 뷰어 에서 빨간색 테두리로 표시됩니다.
- 2. 도구 **>** 영역 그리기를 선택합니다.
- 3. 그린 영역을 클릭하고 커서로 끌어 저장하려는 이미지 부분에 대해 직사각 형을 만듭니다. 커서를 놓으면 직사각형이 녹색이 됩니다.
- 4. 도구 **>** 자르기를 선택합니다. 녹색 사각형 외부의 이미지 영역이 삭제되고, 선택한 영역만 이미지 뷰어에 남아 있습니다.

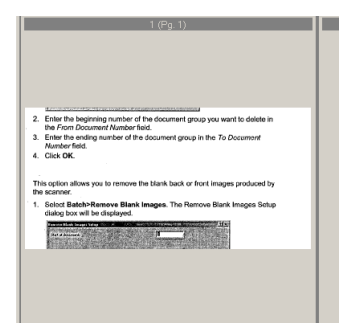

5. 예를 클릭하여 설정을 저장합니다.

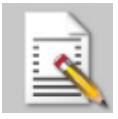

<span id="page-16-0"></span>이미지 일부 비우기 기대하는 이미지의 일부를 비우려면 이미지에 영역을 그리고 비우기 도구를 사용하면 됩 니다. 그러면 사각형 내부 영역이 비워집니다.

- 1. 배치 탐색기에서 비울 이미지를 클릭합니다.
- 2. 도구 **>** 영역 그리기를 선택합니다.
- 3. 그린 영역을 클릭하고 커서로 끌어 비우려는 이미지 부분에 대해 직사각형 을 만듭니다. 커서를 놓으면 직사각형이 녹색이 됩니다.
- 4. 도구 **>** 비우기를 선택합니다. 이미지가 녹색 직사각형이 위치한 빈 영역을 표시합니다.
- 5. 예를 클릭하여 설정을 저장합니다.

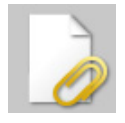

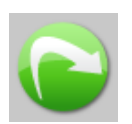

- <span id="page-16-1"></span>**페이지 첨부** 기업 기능을 이 옵션을 사용하면 추가 페이지를 스캔하여 기존 문서에 첨부할 수 있습니다.
	- 1. 배치 탐색기에서 첨부 파일을 받게 될 문서를 선택합니다.
	- 2. 문서 **>** 페이지 첨부를 클릭합니다.
	- 3. 이미지를 스캔합니다. 선택한 문서 끝 부분에 새 페이지가 표시됩니다.

<span id="page-16-2"></span>이미지 다시 스캔 والدام العلمية والعلمية والعلمية والمستخدم والعلمية والمستخدمة والعلمية المستخدمة والعلمية 있습니다.

1. 다시 스캔할 페이지를 선택합니다.

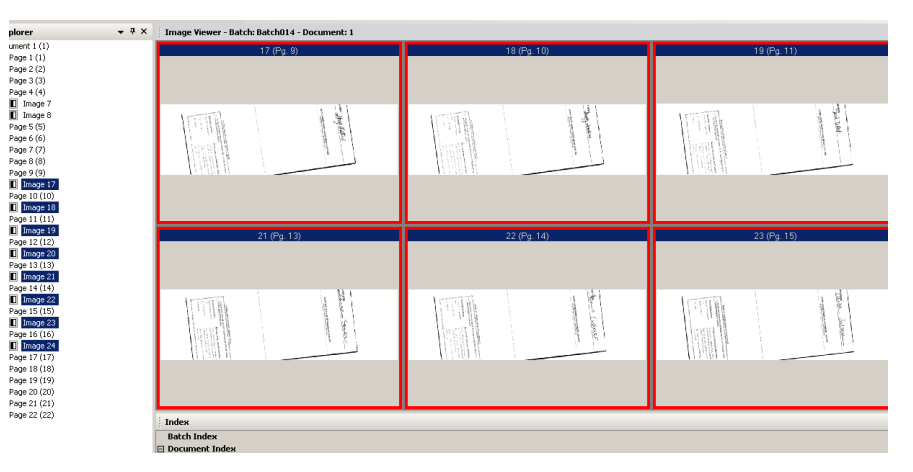

- 2. 스캐너에원본을 올바른 순서로 넣습니다.
- 3. 다시 스캔 아이콘을 클릭합니다. 이미지가 다시 스캔되고 원래 스캔된 위치 에 배치됩니다.

<span id="page-16-3"></span>이미지 삭제 가능하는 해치에서 선택한 이미지를 삭제하려는 경우:

- 1. 삭제할 이미지를 선택합니다.
- 2. 편집 **>** 삭제를 선택합니다. 선택한 항목을 삭제하시겠습니까*?*라는 메시지 가 표시됩니다.
- 3. 예를 클릭해 삭제를 확인합니다.

<span id="page-17-0"></span>문서 범위 삭제 기존 배치의 문서 범위를 삭제할 수 있습니다.

1. 문서 **>** 범위 삭제를 선택합니다. 범위 내 문서 삭제 대화 상자가 표시됩니다.

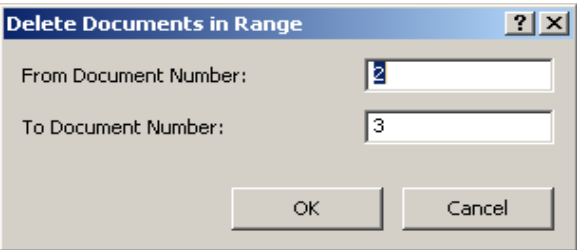

- 2. *문서 시작 번호* 필드에서 삭제하려는 문서 그룹의 시작 번호를 입력합니다.
- 3. *문서 끝 번호* 필드에서 문서 그룹의 끝 번호를 입력합니다.
- 4. 확인을 클릭합니다.

<span id="page-17-1"></span>배치에서 빈 이미지 제거 이 옵션을 사용하면, 스캐너에서 생성된 빈 뒷면 또는 앞면 이미지를 제거할 수 있습니다.

> 1. 배치 **>** 빈 이미지 제거를 선택합니다. The 빈 이미지 제거 설정 대화 상자가 표시됩니다.

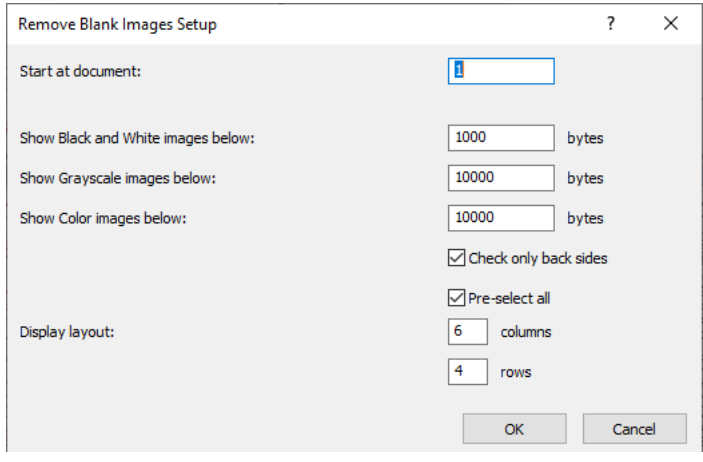

- 2. 빈 페이지를 찾을 배치의 시작 문서 번호를 시작 문서 필드에 입력합니다. 기본값은 현재 활성화된 문서입니다.
- 3. 아래에 회색조 이미지 표시 및 아래에 컬러 이미지 표시 필드에서 확인할 이 미지의 바이트 크기 임계값을 정의합니다. 일반적인 비즈니스 문서에 대한 양호한 설정은 200 dpi 흑백으로 3000바이트입니다.
- 4. 배치에서 이미지의 빈 뒷면만 제거하려면 뒷면만 확인을 클릭합니다.
- 5. 모든 이미지가 삭제 후보인 경우 모두 사전 선택을 클릭합니다.
- 6. 표시할 열과 행의 수를 디스플레이 레이아웃 필드에 정의합니다. 1024 x 768 SVGA 화면의 14 x 7 행렬에서는 화면당 98개의 이미지를 확인할 수 있 습니다.
- 7. 확인을 클릭하여 입력한 값을 허용합니다.

배치 확인이 완료되면 Capture Pro Software는 빈 이미지 제거 창에서 사용 자가 설정한 기준과 일치하는 이미지를 표시합니다(예: 5000바이트 미만의 뒷면). 이러한 이미지는 빨간색 강조 색상으로 표시됩니다. 모든 컬러 이미 지는 비어 있는 것으로 간주되어 삭제할 준비가 됩니다.

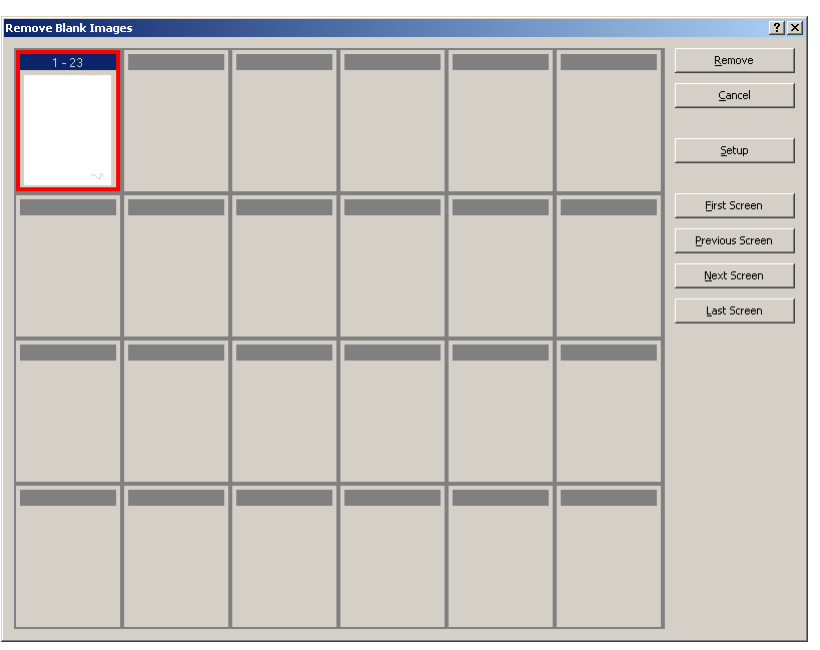

- 빈 이미지 제거 창에 표시되는 빈 이미지가 없을 경우 이는 Capture Pro Software가 배치에서 빈 이미지를 찾을 수 없다는 의미입니다. 빈 이미지 제거 창에서 설정을 클릭하여 빈 이미지 제거 설정 대화 상자를 다시 열 고, 흑백 및/또는 컬러/회색조 이미지에 대해 더 높은 임계값(바이트)을 입력할 수 있습니다.
- 8. 기본적으로 모든 빈 이미지는 적색 윤곽으로 표시되어 삭제를 위해 선택됩 니다. 개별적으로 클릭하여 삭제하지 않으려는 빈 이미지를 선택합니다. 그 러한 이미지에서 적색 윤곽이 사라집니다.
- 9. 최초 화면**,** 이전 화면**,** 다음 화면 및 마지막 화면 버튼을 사용하여 배치에 있 을 수 있는 모든 빈 페이지를 탐색합니다.
- 10. 제거를 클릭합니다. 선택한 이미지를 모두 제거하시겠습니까*?*라는 메시지 가 표시됩니다.
- 11. 예를 선택하여 빈 이미지 삭제를 확인합니다. Capture Pro Software는 여전 히 빨간색으로 표시된 빈 이미지를 제거하고, 문서 페이지를 다시 매긴 다음, 사용 가능한 배치 및 하드 디스크 용량을 업데이트합니다.

<span id="page-19-0"></span>배치 출력**(**처리**)** 편집 변경 작업이 완료되면 배치를 출력할 수 있습니다.

Capture Pro Software를 통해 한 번에 하나의 배치를 출력(또는 처리)하거나 한 번에 사용 가능한 모든 배치를 출력할 수 있습니다.

작업 설정에서 현재 배치를 출력하려면:

1. 배치 **>** 출력을 선택합니다.

배치가 출력 대기함으로 들어가면 다른 문서 배치를 스캔할 수 있도록 새 배 치 대화 상자가 표시됩니다.

- 참고: 그룹 A 및 B 라이선스의 경우 배치를 출력하려면 물리적 스캐너가 연결되어 있어야 합니다. 스캐너를 연결하지 않고 배치를 출력해 야 하는 경우에는 색인 라이선스를 구입할 수 있습니다.
- 2. 확인을 클릭하여 새 배치로 이미지 스캔을 계속합니다. 배치를 출력할 경우 작업 설정 대화 상자의 출력 탭에서 선택한 시스템 출력 대상에 따라 처리됩 니다. 이로 인해 일반적으로 배치가 출력 하위 디렉터리 경로에 복사됩니다.

현재 작업 설정에서 사용 가능한 모든 배치를 출력하려면:

• 배치 **>** 모두 출력을 선택합니다. 하나 이상의 출력할 배치를 선택할 수 있는 배치 관리자 대화 상자가 표시됩니다.

출력 진행 상황을 보려면:

• 배치 **>** 배치 출력 상태 보기를 선택합니다. Capture Pro 배치 처리 상태 창이 표시됩니다.

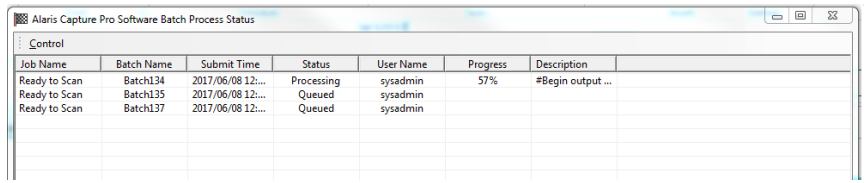

이 창은 배치를 출력함에 따라 배치의 진행률을 업데이트합니다. 백그라운드 에서 출력할 때 스캔이 우선순위가 더 높습니다. 스캔이 완료될 때까지 출력 이 느려집니다.

<span id="page-19-1"></span>오류 지우기 Capture Pro 배치 상태 창은 Capture Pro Software에서 출력을 준비하는 배치 에 대한 정보를 제공합니다.

배치 상태 창을 보려면:

## • 배치 **>** 배치 출력 상태 보기를 선택합니다.

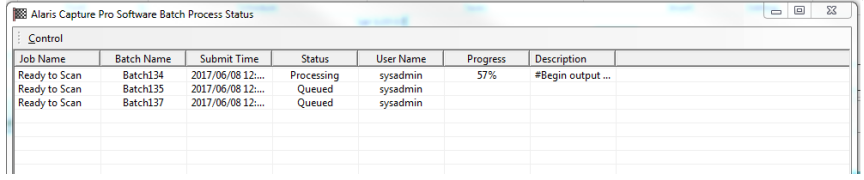

오류를 지우려면:

• 모든 오류 지우기 또는 선택한 오류 지우기를 수행하려면 그리드에서 배치 이름 항목을 마우스 오른쪽 버튼으로 클릭합니다.

# <span id="page-20-2"></span><span id="page-20-0"></span>**2** 사용자 인터페이스

이 장에서는 Capture Pro Software의 주 창에 대한 설명과 메뉴 모음, 도구 모음, 뷰어에 대한 설명을 제공합니다.

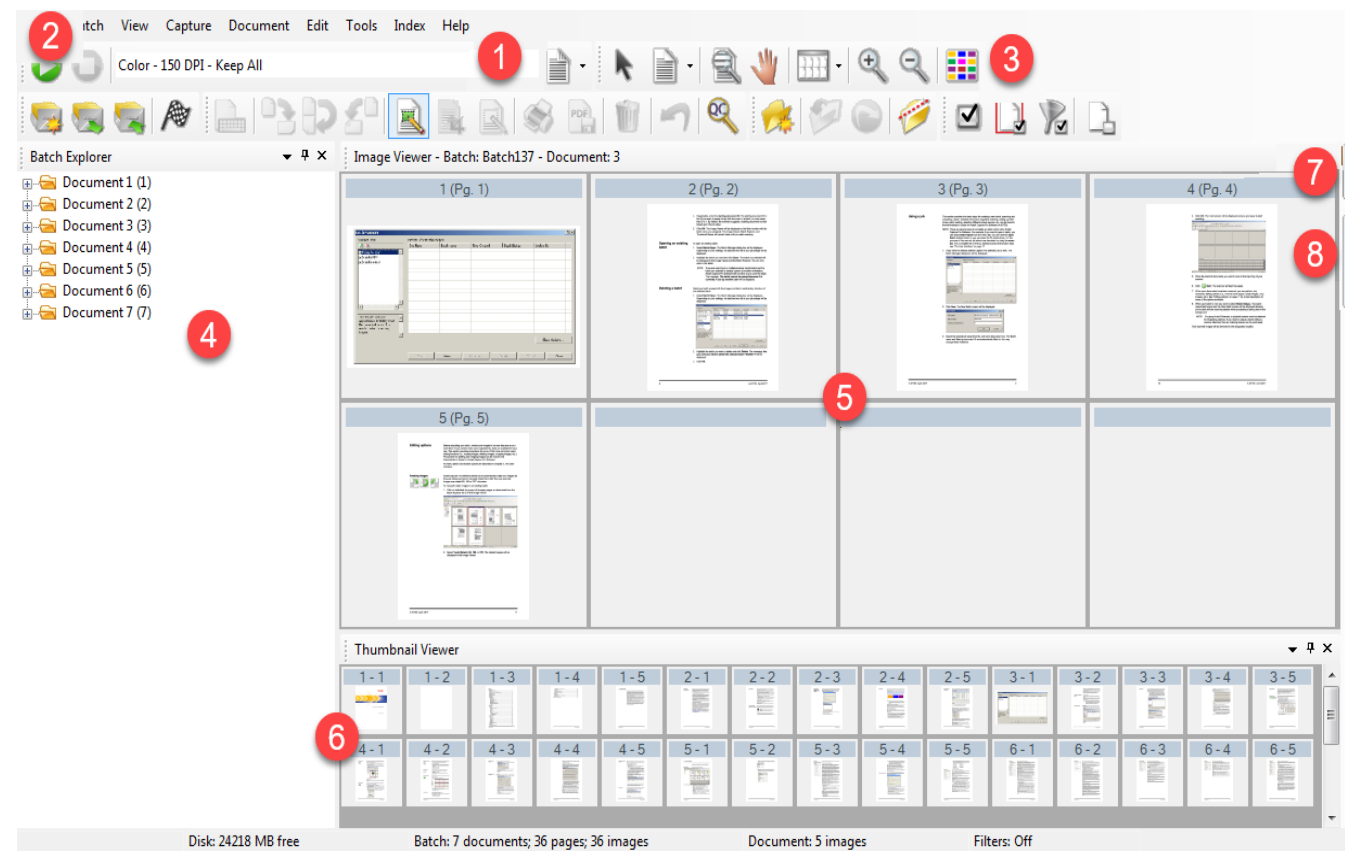

## <span id="page-20-1"></span>주 창 주 창에는 다음과 같은 구성 요소가 있습니다.

- **1** 프로그램 제목 표시줄 작업 설정의 이름을 제공합니다.
- **2** 메뉴 모음 다음과 같은 메뉴 항목 제공: 파일, 배치, 보기, 캡처, 문서, 편 집, 도구, 색인, 도움말.
- **3** 도구 모음 다음과 같은 도구 모음 제공: 캡처, 배치, 보기, 문서, 탐색, 플 래그, 편집, 색인.
- **4** 배치 탐색기 배치의 모든 문서 폴더, 페이지 및 이미지 파일을 나열합 니다.
- **5** 이미지 뷰어 배치의 이미지를 표시합니다. 이미지 뷰어를 구성하여 한 번에 1개, 2개, 4개, 8개 또는 그 이상의 이미지를 볼 수 있습니다.
- **6** 축소판 뷰어 배치의 모든 이미지 축소판을 표시합니다.

**7** 색인 탭 — 색인 탭(주 창의 오른쪽에 있음)을 클릭하면 배치 또는 문서 레 벨 색인을 제공하는 색인 창이 표시됩니다.

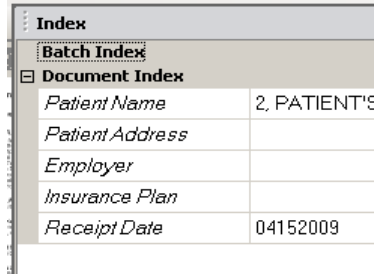

**8** 정보 탭 — 정보 탭(주 창의 오른쪽에 있음)을 클릭하면 배치, 문서, 페이지, 이미지에 대한 자세한 통계를 제공하는 정보 창이 표시됩니다.

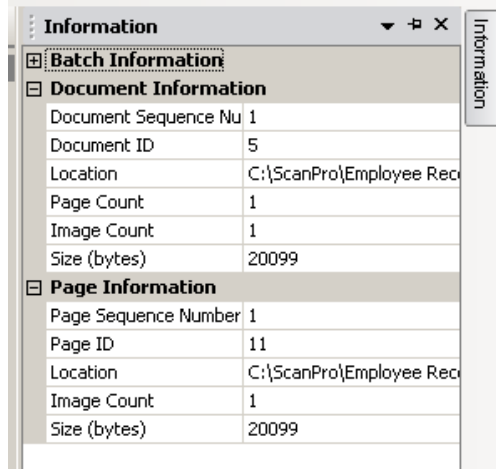

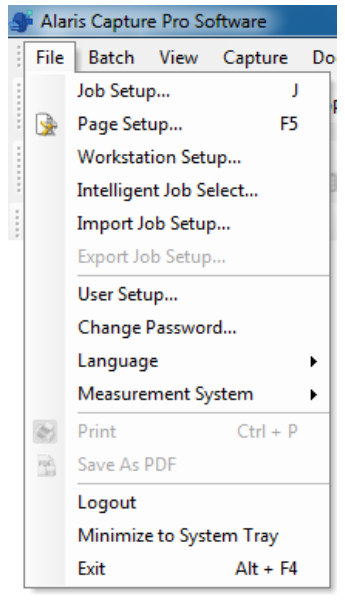

<span id="page-22-0"></span>매뉴 모음 경제 프랑스 메뉴 모음이 제공하는 메뉴 항목에는 파일, 배치, 보기, 캡처, 문서, 편집, 도구, 색인, 도움말.

<span id="page-22-1"></span>파일 메뉴 파일 메뉴에는 다음 옵션이 포함되어 있습니다.

작업 설정 — 작업 설정에 대한 모든 매개 변수를 설정할 수 있는 작업 설정 대화 상자를 표시합니다. 자세한 내용은 *Kodak* Capture Pro Software 관리자 안내서 를 참조하십시오. 키보드 바로 가기: J.

**페이지 설정 —** 사전 정의된 페이지 설정을 선택하거나 작업 설정에 대한 사용 자 지정 페이지 설정을 직접 만들 수 있는 페이지 설정 대화 상자를 표시합니다. Capture Pro Software에는 몇 가지 사전 정의된 페이지 설정이 함께 제공됩니다. 사전 설정된 페이지 설정의 목록은 사용 중인 스캐너에 따라 다릅니다. 자세한 내용은 관리자 안내서를 참조하십시오.

워크스테이션 설정 — Capture Pro Software로 문서를 스캔하기 위해 PC에 연 결한 스캐너를 선택할 수 있는 Workstation 설정 대화 상자를 표시합니다. 라이 선스가 있는 경우 자동 가져오기를 선택하여 이미지를 자동으로 Capture Pro Software로 가져올 수 있습니다. 절차에 대해서는 20페이지의 "[워크스테이션](#page-23-0) [설정](#page-23-0)"을(를) 참조하십시오.

인텔리전트 작업 선택 **—** 기능 패치 코드 시트를 사용하여 스캐닝 도중에 작업 또는 페이지 설정을 자동으로 변경할 수 있는 인텔리전트 작업 선택 대화 상자 를 표시합니다. 자세한 내용은 관리자 안내서를 참조하십시오.

작업 설정 가져오기 — 작업 설정을 가져올 수 있는 가져오기 대화 상자를 표시 합니다. 자세한 내용은 관리자 안내서를 참조하십시오.

작업 설정 내보내기 — 작업 설정을 파일로 내보낼 수 있는 내보내기 대화 상자 를 표시합니다. 자세한 내용은 *Kodak* Capture Pro Software 관리자 안내서를 참조하십시오.

사용자 설정 — 관리자가 Capture Pro Software의 사용자를 설정 및 관리할 수 있는 사용자 설정 대화 상자를 표시합니다. 자세한 내용은 관리자 안내서를 참 조하십시오.

암호 변경 — 암호를 변경할 수 있는 암호 변경 대화 상자를 표시합니다.

암호를 변경하려면:

- 1. 파일 **>** 암호 변경을 선택합니다. 암호 변경 대화 상자가 표시됩니다.
- 2. 이전 암호를 입력한 다음 새 암호를 입력합니다.
- 3. 암호 확인 입력란에 새 암호를 입력하여 암호를 확인합니다.
- 4. 확인을 클릭합니다.

언어 — 사용자 인터페이스 표시 언어를 선택할 수 있습니다. 지원되는 언어: 영어**,** 프랑스어**,** 이탈리아어**,** 독일어**,** 브라질 포르투갈어**,** 네덜란드어**,** 스페인어**,** 중국어 간체**,** 중국어 번체**,** 스웨덴어**,** 한국어**,** 터키어**,** 체코어**,** 러시아어**,** 아랍어**,** 폴란드 어, 일본어.

언어를 변경하려면:

- 1. 파일 **>** 언어를 선택합니다.
- 2. 원하는 언어를 선택합니다. 선택된 언어로 사용자 인터페이스가 표시됩 니다.

참고: 스캐너 설정 대화 상자(TWAIN 드라이버)는 기본 언어가 서구 언어이고 사용자가 아시아 언어로 변경할 경우 잘못된 텍스트 문자를 표시할 수 있습니다. 이를 해결하려면 "지역 및 언어 옵션" 시스템을 사용하여 "비 유니코드 프로그램 언어"를 원하는 아시아 언어로 설정합니다.

단위계 — **US** 또는 미터법 단위를 선택할 수 있습니다.

인쇄 — 선택한 프린터에 대한 인쇄 설정 대화 상자를 표시하여, 스캔한 문서를 인쇄할 수 있습니다. 키보드 바로 가기: Ctrl + P.

**PDF**로 저장 — 스캔한 이미지를 검색 가능한 또는 검색할 수 없는 PDF 형식으 로 저장할 수 있는 PDF로 저장 대화 상자를 표시합니다.

로그아웃 — 현재 사용자를 로그아웃합니다.

시스템 트레이로 최소화 — Capture Pro Software 응용 프로그램을 최소화하지 만, 소프트웨어를 닫지는 않습니다.

종료 — Capture Pro Software를 닫습니다. 키보드 바로 가기: Alt + F4.

<span id="page-23-0"></span>워크스테이션 설정 파일 **>** 워크스테이션 설정을 선택하면 워크스테이션 설정 화면이 표시됩니다. 이 화면에서 워크스테이션 정보를 설정하고, 사용하려는 스캐너를 선택할 수 있 습니다.

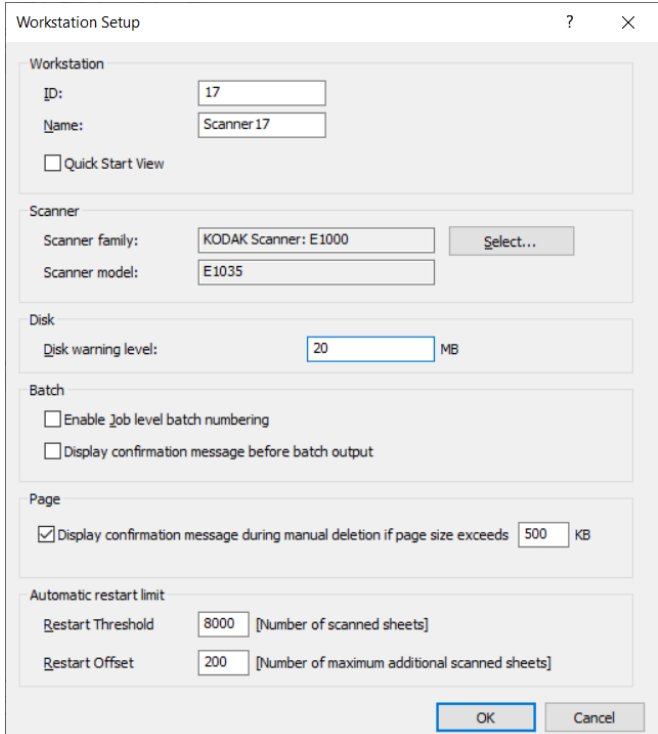

- 1. 워크스테이션의 **ID** 및 이름을 입력합니다. 스캐너를 여러 개 사용하는 환경 에서는 ID와 이름이 고유해야 합니다.
- 2. 능숙한 사용자이거나 빠른 시작 화면 사용을 원하지 않는 경우, **빠른 시작** 보기를 선택 해제합니다.
- 3. 선택을 클릭합니다. 스캐너 선택 대화 상자가 표시되고, 라이선스에 따라 자 동 가져오기와 같은 기타 소스 및 사용 가능 스캐너 목록을 제공합니다.
- 4. 사용할 소스를 선택한 다음 확인을 클릭합니다.
- 5. 메가바이트(MB)로 원하는 디스크 경고 레벨을 입력합니다. 디스크의 여유 공간이 이 레벨 아래로 떨어지면 경고가 표시됩니다.

6. 배치 일련 번호를 각 작업과 별도로 유지하려면 작업 레벨 배치 번호 지정 활성화를 선택합니다. 이 옵션을 선택하면 작업 레벨에서 번호 지정이 유지 관리됩니다. 선택하지 않으면 시스템 레벨에서 번호 지정이 유지 관리됩니 다. 예:

# 시스템 레벨 작업 레벨 송장 INV001 송장 INV001 청구서 CLM002 청구서 CLM001 레코드 RCD003 레코드 RCD001 송장 INV004 송장 INV002

- 7. 수동 삭제 중 확인 메시지 표시를 선택하고 페이지 크기를 킬로바이트(KB) 단위로 입력하는 경우, 지정된 페이지 크기를 초과하는 이미지를 삭제하려 고 할 때 경고가 표시됩니다.
- 8. 이러한 제한에 도달했을 때 Capture Pro를 자동으로 다시 시작하려면 임계 값 및 오프셋에 대한 자동 재시작 제한에 값을 입력하십시오.

예를 들어, 재시작 임계값이 5이고 재시작 오프셋이 2인 경우 현재 스캔 세 션에서 7페이지가 스캔되면 Capture Pro가 재시작됩니다.

재시작 임계값에 도달하면 확인 팝업 대화 상자는 스캔된 시트 수가 임계값 제한에 도달했음을 나타내며, 재시작하기 전에 오프셋 시트 수에 도달할 때 까지 스캔을 계속해야 하는지 묻습니다. 예를 클릭하는 경우, Capture Pro 가 재시작되기 전에 다른 2페이지가 스캔됩니다.

참고: 재시작 임계값은 8000을 초과하지 않는 것이 좋습니다.

9. 아니요를 클릭하면 Capture Pro가 즉시 재시작되며, 스캔이 재개될 때 자동 재시작 제한 옵션이 회색으로 표시됩니다.

<span id="page-24-0"></span>배치 메뉴 기능 배치 메뉴에는 다음 옵션이 포함되어 있습니다.

새 배치 — 새 배치를 만들 수 있는 새 배치 대화 상자를 표시합니다.

열기 — 기존 배치를 열 수 있도록 배치 관리자 대화 상자를 표시합니다. 키보드 바로 가기: F3. 절차에 대해서는 1[페이지의](#page-4-2) "시작하기"을(를) 참조하십시오.

닫기 — 현재 열려 있는 배치를 닫습니다.

이름 바꾸기 — 배치 이름 바꾸기 대화 상자를 표시하여, 현재 배치의 이름을 바 꿀 수 있습니다.

빈 이미지 제거 — 스캐너에 의해 만들어진 비어 있는 뒷면 또는 앞면 이미지 를 제거할 수 있는 빈 이미지 제거 설정 대화 상자를 표시합니다. 키보드 바로 가기: K. 절차에 대해서는 1[페이지의](#page-4-2) "시작하기"을(를) 참조하십시오.

출력 — 현재 배치에 있는 모든 이미지의 처리를 시작합니다. 키보드 바로 가 기: O. 절차에 대해서는 1[페이지의](#page-4-2) "시작하기"을(를) 참조하십시오.

참고: 그룹 A 및 B 라이선스의 경우 배치를 출력하려면 물리적 스캐너가 연결 되어 있어야 합니다. 스캐너를 연결하지 않고 배치를 출력해야 하는 경 우에는 색인 라이선스를 구입할 수 있습니다.

모두 출력 — 현재 작업의 모든 배치에 있는 모든 이미지 처리를 시작합니다.

배치 출력 상태 보기 — 출력 배치의 진행에 대한 정보를 제공하는 Capture Pro 배치 상태 창을 표시합니다. 45[페이지의](#page-48-0) "배치 처리 상태 창"을(를) 참조하십 시오.

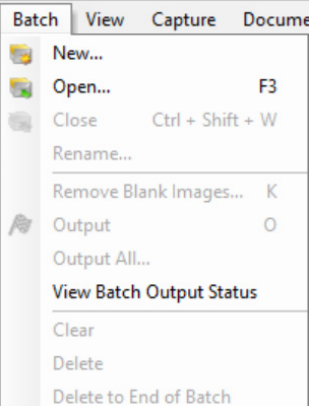

지우기 — 배치의 모든 이미지를 지우지만, 배치 하위 디렉터리 구조는 그대로 유지됩니다.

삭제 — 선택한 배치의 이미지 및 배치 하위 디렉터리 구조 모두를 지웁니다. 절 차에 대해서는 1[페이지의](#page-4-2) "시작하기"을(를) 참조하십시오.

배치 끝 삭제 — 선택한 이미지에서 배치의 마지막 이미지까지 모든 이미지를 지웁니다.

## <span id="page-25-0"></span>보기 메뉴 프리스 보기 메뉴에는 다음 옵션이 포함됩니다.

이미지 뷰어 표시 — 1개, 2개, 4개 또는 8개 이미지의 눈금을 주 창에 표시하도 록 선택할 수 있습니다. 사용자 지정을 선택하면 사용자 지정 레이아웃 설정 대 화 상자가 표시되어, 다른 눈금 크기를 지정할 수 있습니다.

이미지 뷰어 필터 — 주 창의 이미지 뷰어에 표시되는 하나 이상의 이미지 유형 을 지정할 수 있습니다. 여기서 앞면**,** 뒷면**,** 흑백**,** 회색조**,**컬러 중 하나 이상을 선 택할 수 있습니다.

축소판 뷰어 필터 — 주 창의 축소판 뷰어에 표시되는 하나 이상의 이미지 유형 을 지정할 수 있습니다. 여기서 앞면**,** 뒷면**,** 흑백**,** 회색조**,**컬러 필터 중 하나 이상 을 선택할 수 있습니다.

축소판 이미지 크기 — 축소판 이미지 크기 설정 대화 상자를 표시하여, 주 창에 표시되는 각 축소판 크기를 지정할 수 있습니다.

이미지 뷰어**,** 배치 탐색기**,** 축소판 뷰어**,** 정보**,** 색인**,** 상태 표시줄 — 이러한 명령 을 통해 해당 명령이 주 창에 표시할지 여부를 선택할 수 있습니다. 상태 표시줄 의 키보드 바로 가기는 Ctrl + S입니다.

도구 모음 — 다음 도구 모음을 표시하거나 숨길 수 있습니다. 해당 도구 모음: 캡처, 배치, 보기, 문서, 탐색, 플래그, 편집, 색인. 도구 모음에 대한 자세한 내용 은 이 장의 뒷부분에서 확인할 수 있습니다.

아이콘 크기 — 아이콘을 작게, 중간, 또는 크게 지정할 수 있습니다.

아이콘 텍스트 — 아이콘 라벨을 표시할 경우 오른쪽 또는 아이콘 아래로 지정 할 수 있습니다.

확대**/**축소 — 표시된 이미지 크기를 높이거나 낮춥니다.

- 실제: 실제 크기로 이미지를 표시합니다(스캔한 픽셀 하나는 이미지 뷰어의 픽셀 하나와 같음).
- 확대: 확대/축소 단계 설정 대화 상자에서 지정한 증분만큼 이미지 표시가 확 대됩니다.
- 축소: 확대/축소 단계 설정 대화 상자에서 지정한 증분만큼 이미지 표시를 축 소합니다.
- 확대**/**축소 단계: 확대 및 축소 명령을 사용할 때 확대/축소 단계 설정 대화 상 자를 표시하여 이미지 크기를 변경하는 증분(**15%, 20%, 25%, 30%, 35%** 또 는 **40%**)을 지정할 수 있습니다.

모든 이미지를 다음 방향으로 이동 — 모든 이미지를 이미지 뷰어 창 주위로 즉 시 이동할 수 있습니다. 이미지의 위, 아래, 왼쪽 또는 오른쪽으로 이동할 수 있 습니다.

이동 단계 설정 — 이동 명령을 사용할 때 이미지가 이동하는 픽셀 수(**5, 10, 15, 25, 50** 또는 **100**)를 지정할 수 있는 이동 단계 설정 대화 상자를 표시합니다.

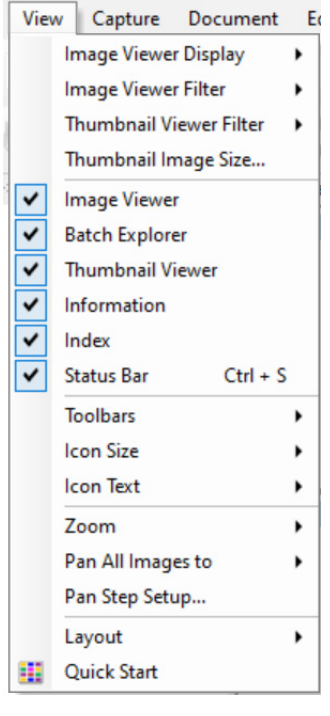

레이아웃 — 클래식 및 고급 레이아웃 모드 간에 변경할 수 있습니다.

빠른 시작 — 주로 사용하는 기능의 메뉴와 및 작업 타일을 보여 줍니다.

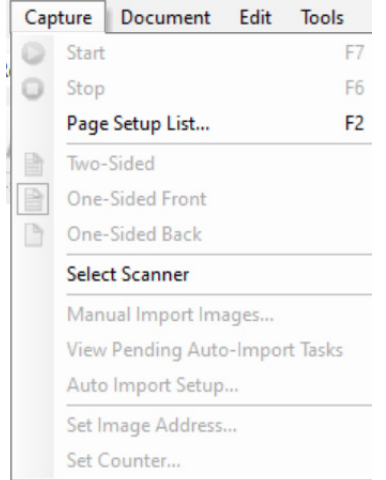

<span id="page-26-0"></span>캡처 메뉴 접처 메뉴에는 다음과 같은 옵션이 포함되어 있습니다.

시작 — 스캐너를 사용하여 전송을 시작합니다. 키보드 바로 가기: F7.

중지 — 전송을 삭제하여 중지하고 스캐너를 사용할 수 없습니다. 키보드 바로 가기: F6.

페이지 설정 목록 — 페이지 설정 목록 대화 상자를 표시하여 정의된 페이지 설 정에서 선택할 수 있습니다. 키보드 바로 가기: F2.

캡처 모드 — 다음 설정 중 하나를 선택하여 배치를 스캔하는 방법을 결정합 니다.

- 양면: 페이지의 앞면과 뒷면을 스캔합니다.
- 단면 앞면: 페이지의 앞면을 스캔합니다.

• 단면 뒷면: 페이지의 뒷면을 스캔합니다.

스캐너 선택 — 워크스테이션 설정 대화 상자를 표시하여 사용하려는 스캐너를 선택할 수 있습니다.

수동으로 이미지 가져오기 — 다른 소스(예: 기술 도면 스캐너)에서 생성된 이미 지 파일을 Capture Pro Software에 현재 표시된 문서로 가져올 수 있습니다.

수동으로 이미지 가져오기를 선택하면 열기 대화 상자가 표시됩니다. 이미지를 가져올 디렉터리로 이동한 다음, 원하는 이미지 파일을 선택합니다. BMP, JPEG, PDF, TIFF, IOCA, MODCA, GIF, CMP 및 PNG 이미지 파일을 가져올 수 있습니다. 가져오기로 선택한 이미지는 현재 표시되어 있는 문서에서 선택된 이 미지 바로 앞에 삽입됩니다. 선택된 이미지가 없는 경우 불러온 이미지는 현재 문서의 맨 끝에 추가됩니다.

단일 페이지 및 다중 페이지 TIFF 파일이 모두 지원됩니다. 다중 페이지 TIFF 파 일을 불러올 때 파일의 각 이미지를 별도 이미지로 문서에 불러옵니다.

두 개 이상의 이미지 파일을 선택해 불러올 수 있습니다. 두 개 이상의 이미지 파 일을 선택하면 이미지 파일 이름에 따라 알파벳/번호순으로 불러옵니다.

보류 중인 자동 가져오기 작업 보기 — 자동 가져오기 API(응용 프로그램 프로 그래밍 인터페이스)를 사용하여 Capture Pro로 전송되었지만 아직 완료되지 않 은 모든 자동 가져오기 작업이 나열된 표를 표시합니다.

자동 가져오기 설정 — 자동 가져오기 설정 대화 상자를 표시하여 자동 가져오 기 "감시 폴더"를 구성할 수 있습니다. 감시 폴더를 확인하고 자동 이미지 설정 대화 상자를 사용하여 사용하기 편리한 이름을 지정할 수 있습니다. 또한 보관 및 오류 처리 디렉터리 확인, 오류 임계값 레벨 지정, 자동 불러오기 배치 분리 규칙 및 시간 제한 간격을 지정할 수 있습니다. 자세한 내용은 *Kodak* Capture Pro Software 관리자 안내서를 참조하십시오.

이미지 주소 설정 — 이미지 주소 대화 상자를 표시하여 배치의 이미지 주소 설 정을 변경할 수 있습니다. 이 옵션은 스캐너에서 이미지 주소 지정을 사용할 수 있을 경우에만 사용할 수 있습니다.

카운터 설정 — 카운터 설정 대화 상자를 표시하여, 스캔한 다음 페이지에 할 당(및 선택적으로 인쇄)되는 연속 카운터 값을 재설정할 수 있습니다. 이 옵션은 스캐너에 카운터가 있을 경우에만 사용할 수 있습니다.

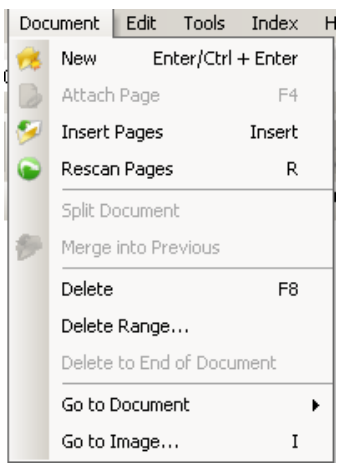

<span id="page-27-0"></span>문서 메뉴 구매 도시 메뉴에는 다음과 같은 옵션이 포함되어 있습니다.

새로 만들기 — 마지막 문서 번호에 "1"을 더한 문서 번호로 새 문서를 만듭니다 . 키보드 바로 가기: Ctrl + Enter.

참고: 일부 스캐너의 경우 새로 만들기를 선택하면 스캐너를 사용할 수 있고 스캐너 전송/문서 공급 장치 또는 평판을 시작합니다.

페이지 첨부 — 추가 이미지를 스캔하여 기존 문서에 페이지로 추가할 수 있습 니다. 키보드 바로 가기: F4.

페이지 삽입 — 스캔된 문서에 추가 페이지를 삽입합니다. 키보드 바로 가기: Insert.

참고: 이미지 주소 및 패치 감지를 설정한 경우 문서 패치가 감지될 때 페이지 삽입에 따라 문서가 분리되지 않습니다.

페이지 다시 스캔 — 스캐너를 시작하고, 문서에서 선택된 페이지를 새로 스캔 한 페이지로 바꿉니다. 키보드 바로 가기: R.

문서 분할 — 선택한 페이지 지점에서 현재 문서를 두 개의 문서로 분할합니다.

이전으로 병합 — 현재 스캔 중인 문서를 이전 문서로 배치합니다.

삭제 — 현재 열려 있는 문서를 삭제합니다. 키보드 바로 가기: F8.

범위 삭제 — 범위 내 문서 삭제 대화 상자를 표시하여 배치 내 문서의 범위를 삭 제할 수 있습니다.

문서 끝 삭제 — 문서의 선택한 이미지와 모든 후속 이미지를 삭제할 수 있습니 다. 이 명령은 하드 드라이브에서 이미지를 제거합니다. 이 기능은 실행 취소할 수 없습니다.

문서로 이동 — 배치의 첫 번째, 마지막, 다음 또는 이전 문서로 이동하거나 문서 번호를 선택하여 배치의 특정 문서로 이동할 수 있습니다.

이미지로 이동 — 이미지로 이동 대화 상자를 열고 현재 문서의 특정 이미지로 이동할 수 있습니다. 키보드 바로 가기: I.

<span id="page-28-0"></span>

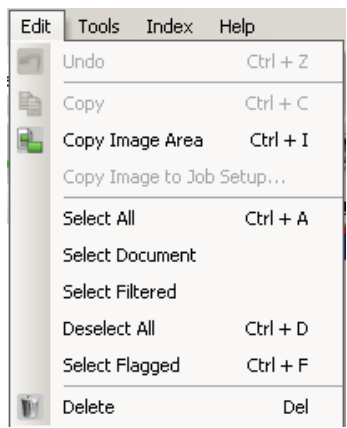

편집 메뉴 프랑스 프랑스 편집 메뉴에는 다음 옵션이 포함됩니다:

실행 취소 — 마지막 실행의 한 단계를 되돌립니다. 실행을 취소할 수 없을 경우 메시지가 표시됩니다. 키보드 바로 가기: Ctrl + Z.

복사 — 다른 위치로 붙여넣기 위해 선택한 이미지를 복사합니다. 키보드 바로 가기: Ctrl + C.

이미지 영역 복사 — 영역 그리기를 사용하여 이미지에 영역을 만든 다음, 이 옵 션을 사용하여 이 영역을 다른 위치로 복사할 수 있습니다. 키보드 바로 가기:  $Ctrl + I.$ 

이미지를 작업 설정에 복사 — 이미지를 작업 설정에 복사 대화 상자를 표시하 여, 이미지를 바코드 창 또는 OCR 창으로 가져와 바코드 또는 OCR 영역을 만 들 수 있습니다.

모두 선택 — 현재 배치의 모든 이미지를 선택합니다. 키보드 바로 가기: Ctrl + A.

문서 선택 — 현재 문서의 모든 이미지를 선택합니다.

필터링 선택 — 필터링한 매개 변수를 선택한 모든 이미지를 선택합니다.

모두 선택 취소 — 모든 이미지를 선택 취소합니다. 키보드 바로 가기: Ctrl + D.

플래그 선택 — 플래그한 모든 이미지를 선택합니다. 키보드 바로 가기: Ctrl + F.

삭제 — 배치에서 선택된 이미지를 삭제합니다. 키보드 바로 가기: Del.

<span id="page-29-0"></span>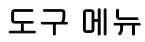

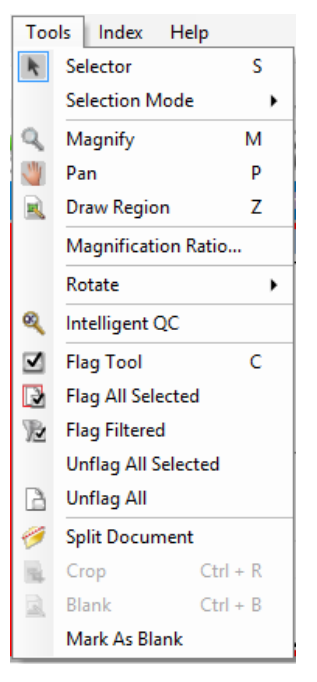

도구 메뉴 도구 메뉴에는 다음과 같은 옵션이 포함되어 있습니다.

선택기 — 포인터 도구를 표시하여, 이미지를 선택할 수 있습니다. 확대 도구를 사용하여 이미지를 선택할 수도 있습니다. 아래 확대를 참조하십시오. 키보드 바로 가기: S.

선택 모드 — 이미지**,** 페이지 또는 페이지 면을 선택합니다.

- 이미지를 선택할 경우 이미지 뷰어에서 이미지를 클릭하여 해당 이미지만 선 택할 수 있습니다.
- 페이지를 선택할 경우 이미지 및 전체 페이지, 앞면과 뒷면, 흑백 및 컬러/회 색조를 클릭하여 선택할 수 있습니다.
- 단면(듀얼 스트림 스캔)에 대해 여러 이미지를 스캔하는 경우 **페이지 면**을 선 택하고 앞면 이미지를 클릭하면 모든 앞면 이미지가 선택됩니다. 뒷면 이미 지를 클릭하면 모든 뒷면 이미지가 선택됩니다.

확대 — 이미지의 일부를 확대합니다. 확대를 선택하면, 확대 도구가 표시됩니 다. 확대 도구를 놓은 영역을 확대할 수 있습니다. (마우스 왼쪽 버튼을 길게 누 르면 이미지가 확대됩니다. 마우스 왼쪽 버튼을 클릭하면 이미지가 선택됩니다.) 키보드 바로 가기: M.

이동 — 이미지가 창보다 더 클 경우 이미지 뷰어 창 주변의 이미지를 이동할 수 있습니다. 키보드 바로 가기: P. 마우스 왼쪽 버튼을 클릭하면 이미지가 선택됩 니다.

영역 그리기 — 이미지 부분 주변으로 직사각형을 그린 후 비우기를 사용하여 직사각형 내부 영역을 제거하거나 자르기를 사용하여 이미지를 직사각형 크기 로 자를 수 있습니다(또는 편집 **>** 이미지 영역 복사를 사용하여 복사).

확대율 — 확대율 설정 대화 상자를 표시하여 원하는 확대율을 **100%, 150%, 200%, 250%** 또는 **300%**중에서 선택할 수 있습니다.

기존 이미지를 이미지 뷰어 또는 축소판 뷰어에서 확대하려면:

1. 도구 **>** 확대를 선택합니다.

2. 이미지를 클릭한 후 확대 도구를 이미지 위로 끌어 놓습니다.

회전 — 선택한 이미지를 시계 방향으로 90, 180 또는 270도 회전합니다. Capture Pro Software를 통해 스캔됨에 따라 자동으로 이미지를 회전하거나 스 캔한 후 수동으로 이미지를 회전할 수 있습니다.

인텔리전트 **QC** — 인텔리전트 QC 도구를 시작합니다. 선택한 모든 이미지를 검토 및 처리할 수 있습니다. 이미지를 선택하지 않은 경우 플래그 지정된 모든 이미지를 사용할 수 있습니다. 인텔리전트 QC 도구는 이미지 뷰어 또는 배치 탐 색기에서 이미지를 마우스 오른쪽 버튼으로 클릭하고 선택 목록에서 인텔리전 트 QC를 선택하여 실행할 수도 있습니다 자세한 내용은 27[페이지의](#page-30-0) "인텔리전 트 [QC](#page-30-0) 도구 대화 상자"에서 확인하십시오.

플래그 도구 옵션 — 다시 스캔해야 하거나 어떤 방식으로든 수정해야 하는 이 미지에 플래그를 지정할 수 있습니다(예: 이미지 품질을 높이기 위해 대비 값을 조정해야 하는 경우). 키보드 바로 가기: C.

- 플래그 도구: 페이지, 이미지 또는 이미지 앞뒤에 플래그할 수 있습니다.
- 선택한 모든 항목 플래그: 다시 스캔하도록 배치에서 선택한 모든 이미지에 플래그를 지정합니다.
- **문서 플래그**: 선택한 문서의 모든 이미지에 플래그를 지정합니다.
- 필터 처리된 항목 플래그: 이미지 뷰어에 현재 표시되는 이미지에 필터를 적 용할 수 있습니다. 필터를 적용할 뷰어를 선택했으면 앞면 또는 뒷면**,** 흑백**,** 회색조 또는 컬러 이미지를 선택할 수 있습니다.
- 선택한 항목 모두 플래그 취소: 현재 선택한 이미지에서 플래그를 제거합 니다.
- 모두 플래그 취소: 현재 배치에서 이전에 플래그한 이미지를 제거합니다.

문서 분할 — 하나의 문서를 두 개의 문서로 분할합니다.

자르기 — 영역 그리기 옵션을 사용하여 만든 직사각형 외부 영역을 잘라낼 수 있 습니다. 이 옵션을 선택하면 확인 상자가 표시됩니다. 키보드 바로 가기: Ctrl + R.

비우기 — 영역 그리기 옵션을 사용하여 만든 직사각형 내부 영역을 비울 수 있습 니다. 이 옵션을 선택하면 확인 상자가 표시됩니다. 키보드 바로 가기: Ctrl + B.

공백으로 표시 — 도구 메뉴에서 이 옵션을 선택하거나, 선택한 이미지를 마 우스 오른쪽 버튼으로 클릭하여 이미지를 공백으로 표시합니다. 공백으로 표 시된 이미지는 진한 파란색 테두리로 식별됩니다. 이미 표시된 이미지에서 이 옵션을 선택하면 이미지의 표시가 해제됩니다. 현재 선택된 페이지 설정에 대 해 "자동 삭제" 아래의 "빈 이미지 유지" 옵션이 사용 설정된 경우에만 사용할 수 있습니다.

<span id="page-30-0"></span>인텔리전트 **QC** 도구 대화 상자 편집 도구 모음에 있는 인텔리전트 QC 아이콘을 선택하면 인텔리전트 QC 도 구가 시작됩니다. 선택한 모든 이미지를 검토 및 처리할 수 있습니다. 이미지 를 선택하지 않은 경우 플래그 지정된 모든 이미지를 사용할 수 있습니다. 인 텔리전트 QC 도구는 이미지 뷰어 또는 배치 탐색기에서 이미지를 마우스 오 른쪽 버튼으로 클릭하고 선택 목록에서 인텔리전트 QC를 선택하여 실행할 수 도 있습니다

스캔하거나 다시 스캔하거나 자동 가져오기 기능으로 이미지 파일에 대한 최신 폴더를 모니터링할 경우에는 인텔리전트 QC 도구를 사용할 수 없습니다.

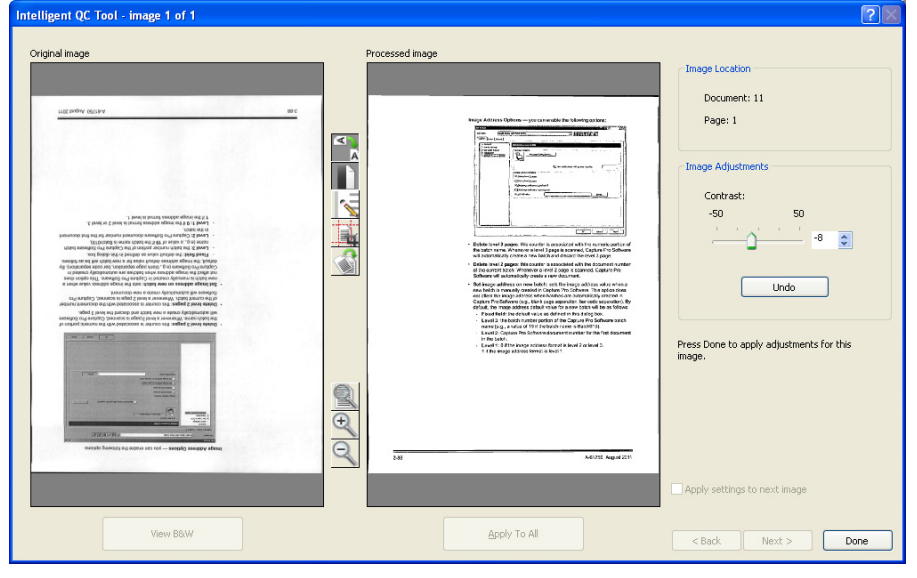

도구를 실행하면 첫 번째 이미지가 왼쪽 이미지 패널에 나타납니다. 추가 이미 지 처리가 적용되지 않은 경우 왼쪽 이미지 패널에 이미지가 표시됩니다.

오른쪽 이미지 패널에는 선택한 이미지 처리가 적용된 상태의 이미지가 표시됩 니다.

이미지 패널 사이에 있는 이미지 처리 도구를 하나 이상 클릭하여 이미지를 편 집할 수 있습니다. 특정 이미지 처리 기능을 실행 취소하려면 도구를 다시 클릭 하여 선택을 취소하십시오.

일부 이미지 처리 도구는 이미지 모양을 조정하기 위한 추가 컨트롤을 제공합니 다. 예를 들어 이진화 도구에서는 대비 컨트롤 기능이 제공됩니다. 대비를 조정 하면 배경 노이즈를 허용 수준으로 유지하면서 매우 흐린 텍스트를 볼 수 있습 니다.

다음 이미지에 설정 적용 — 이 옵션을 선택하면 해당되는 경우 현재 선택한 이 미지 처리 도구와 도구 설정이 다음 이미지에 적용됩니다. 이진화가 선택되고 다음 이미지가 흑백이면 이진화가 적용되지 않습니다. 그러나 구멍 채우기도 선 택한 경우에는 흑백 이미지에 적용됩니다.

모든 항목에 적용 — 선택한 이미지 처리 도구를 인텔리전트 QC 도구에서 선택 한 모든 이미지에 적용합니다.

다음 — 추가 이미지를 검토할 수 있는 경우 다음 버튼을 사용할 수 있습니다. 다 음을 클릭하면 현재 이미지가 오른쪽 이미지 패널에 표시된 대로 저장됩니다. 다음에 적용을 선택한 경우 선택된 이미지 처리 도구가 다음 이미지에 적용됩니 다. 처리 전 이미지가 왼쪽 이미지 패널에 표시되고 처리된 이미지가 오른쪽 이 미지 패널에 표시됩니다.

뒤로 — 이전에 표시된 이미지를 표시합니다. 모든 도구 선택이 비활성화되고 다음에 적용이 선택 취소됩니다. 다음 버튼을 선택했을 때의 이미지가 표시됩 니다.

흑백 보기 **/** 회색조 **/** 컬러 보기 — 회색조/컬러 이미지 및 관련된 흑백 이미지가 존재할 경우(듀얼 스트림) 흑백 이미지가 왼쪽 이미지 패널에 표시됩니다. 회색 조/컬러 이미지를 보려면 회색조**/**컬러 보기 버튼을 클릭하십시오.

<span id="page-32-0"></span>

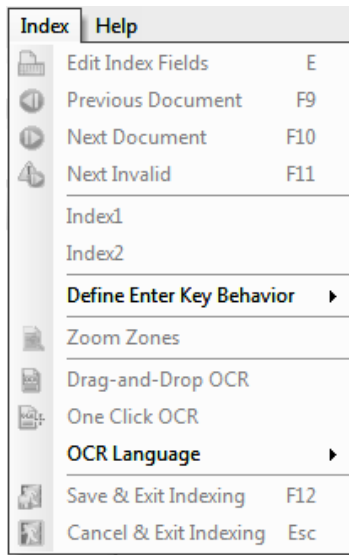

**색인 메뉴** 기능 - 그러운 색인 메뉴에는 다음과 같은 옵션이 포함되어 있습니다.

색인 필드 편집 — 배치 및 문서 레벨에서 색인 필드를 액세스할 수 있습니다. 키 보드 바로 가기: E.

참고: 그룹 A 및 B 라이선스의 경우 색인 필드를 편집하려면 물리적 스캐너가 연결되어 있어야 합니다. 스캐너를 연결하지 않고 색인화해야 하는 경 우에는 색인 라이선스를 구입할 수 있습니다.

 $0$  전 문서 — 이전 문서의 색인 정보를 표시합니다. 키보드 바로 가기: F9.

다음 문서 — 다음 문서의 색인 정보를 표시합니다. 키보드 바로 가기: F10.

잘못된 다음 항목 — 잘못된 색인을 가지고 있는 다음 문서에 대한 색인 정보를 표시합니다. 키보드 바로 가기: F11.

색인**1** — 색인 준비가 된 배치를 표시할 수 있습니다.

색인**2** — 이중 데이터 항목 사용 시 두 번째 색인 항목에 대한 준비가 된 배치를 표시할 수 있습니다.

참고: 캡처를 실행하는 동안 이중 데이터 항목을 사용하면 첫 번째 색인 값이 입력되고, 배치가 두 번째 항목 색인 값을 준비하면 색인**1**을 먼저 선택 한 후, 색인**2**를 선택합니다. 이중 데이터 입력에 대한 자세한 내용은 [30](#page-33-1) [페이지의](#page-33-1) "이중 데이터 항목 사용"을(를) 참조하십시오.

**Enter** 키 동작 지정 — **Enter** 키를 누를 때 소프트웨어에서 수행할 작업을 지정 할 수 있습니다. 옵션: 다음 문서로 이동**,** 다음 무효 문서로 이동 또는 인덱싱 저 장 후 종료.

줌 영역 — 색인 필드를 편집할 때 줌으로 표시할 이미지 부분 주변에 사각형을 그릴 수 있습니다. 이 줌 설정은 색인 필드당 저장됩니다. 따라서 각 색인 필드에 대한 줌 영역을 정의할 수 있고 필드를 편집할 때 이미지 표시에서 이미지의 해 당 부분을 자동으로 확대합니다.

드래그 앤 드롭 **OCR** — 이미지에 영역을 그려 색인 필드를 채울 수 있습니다. 영역 내에서 OCR이 수행되며 해당 색인 필드에 값이 자동으로 표시됩니다. 도 구를 선택한 후 캡처할 색인 데이터 주변에 사각형을 그립니다.

참고: OCR 특정 언어 관련 문자(예: « 또는 ¸) 또는 MICR 코드 문자를 제대로 만들려면 드롭다운 목록에서 해당 언어 또는 MICR 글꼴을 선택합니다.

원클릭 **OCR** — 선택한 색인 필드를 설정할 단어 또는 값을 클릭할 수 있습니다. 여러 단어 또는 값을 추가하려면 Ctrl 키를 누르고 추가 단어 또는 값을 클릭합 니다.

**OCR** 언어 — OCR 기능에 사용할 언어를 설정할 수 있습니다.

색인화 저장 후 종료 — 배치에 대한 변경 사항을 저장하고 색인화를 종료합니 다. 키보드 바로 가기: F12.

색인화 취소 후 종료 — 배치에 대한 변경 사항을 저장하지 않고 색인화를 종료 합니다. 키보드 바로 가기: Esc.

<span id="page-33-0"></span>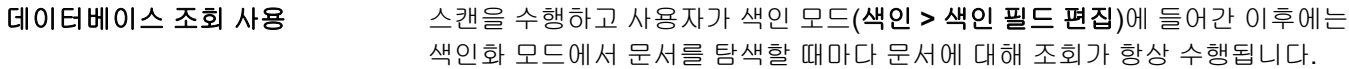

조회에 사용되는 색인 필드에 이미 값(예: 바코드 또는 영역 OCR 결과)이 있는 경우에는 문서를 탐색할 때 문서에 대한 조회가 자동으로 수행됩니다.

색인 필드에 데이터를 수동으로 입력한 경우에는 사용자가 색인 필드를 떠날 때 조회가 수행됩니다. 방금 입력한 색인 필드에서 *다른 곳으로* 이동하기 위해 **탭** 키를 사용한 경우에는 다른 색인 필드 채우기의 결과가 확인을 위해 표시됩니다. 다른 문서로 이동하기 위해 **Enter** 키 또는 다른 색인화 모드 기능 키(즉, F9, F10, F11) 중 하나를 사용한 경우 조회가 수행되고 다른 색인 필드가 채워집니 다. 그러나 해당 문서가 색인화 모드에서 더 이상 표시되지 않기 때문에 조회 결 과를 볼 수 없습니다.

조회 색인 필드가 드래그 앤 드롭 OCR을 사용하여 채워진 경우에는 조회가 즉 시 수행되며 다른 색인 필드 채우기 결과가 확인을 위해 표시됩니다.

조회에 사용되는 값이 부분적으로만 알려진 경우 별표 문자(' \* ')를 사용하여 알 수 없는 문자를 대체할 수 있습니다. 별표 문자는 마지막 문자여야 합니다. 예를 들어 조회 값이 전화 번호인데, 처음 네 자만 읽을 수 있다면 값으로 "557-3\*"을 입력할 수 있습니다. "557-3xx...."로 시작되는 모든 전화 번호가 데이터베이스 에서 검색되며, 이러한 전화 번호들 중에서 올바른 값을 선택할 수 있습니다.

조회가 두 개의 값을 기반으로 하고 하나의 값만 알려진 경우에는 알 수 없는 값 대신 별표 문자를 사용할 수 있습니다. Last Name과 First Name을 기반으로 해서 주소를 조회하는 예를 들어보겠습니다. 성만 알려진 경우 색인 필드 "Last Name"에 성을 입력하고 색인 필드 "First Name"에는 별표 문자를 입력합니다. 입력한 성에 대해 하나의 레코드만 발견되면 이름과 주소가 채워집니다. 해당 성에 대해 여러 개의 레코드가 발견되면 다중 결과 대화 상자가 표시되며, 여기 서 올바른 항목을 선택할 수 있습니다.

<span id="page-33-1"></span>이중 데이터 항목 사용 이중 항목으로 구성된 하나 이상의 배치 또는 문서 색인 필드가 있는 작업은 다 른 작업과 마찬가지로 문서를 스캔하는 데 사용됩니다.

> 문서 스캔이 완료되고 배치를 색인할 준비가 되면 작업자는 색인 **>** 색인**1**을 선 택합니다. 그러면 배치 상태가 사용 가능에서 색인*1*로 변경됩니다. 즉, 배치가 첫 번째 색인 값 세트를 입력할 수 있습니다.

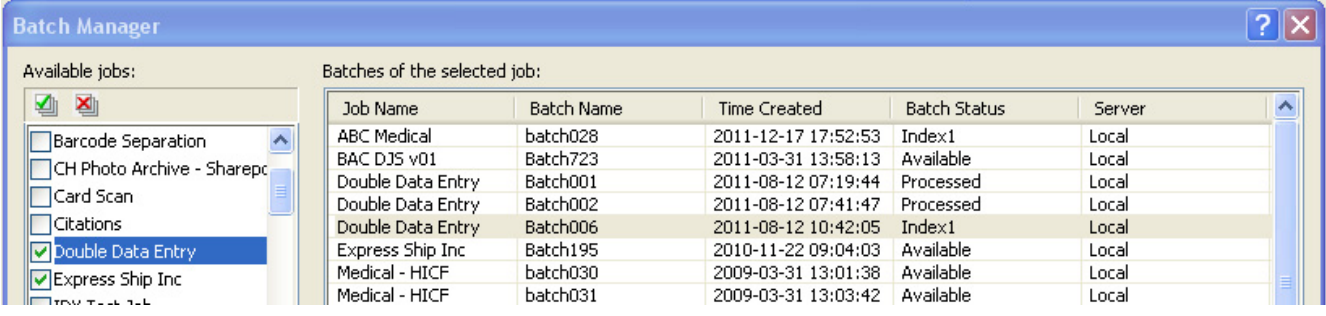

첫 번째 색인 작업자가 모든 문서의 색인 값을 입력하면 색인 **>** 색인**2**를 선택합 니다. 그러면 배치 상태가 색인*1*에서 색인*2*로 변경됩니다. 즉, 배치가 이제 두 번째 색인 값 세트를 입력할 수 있습니다.

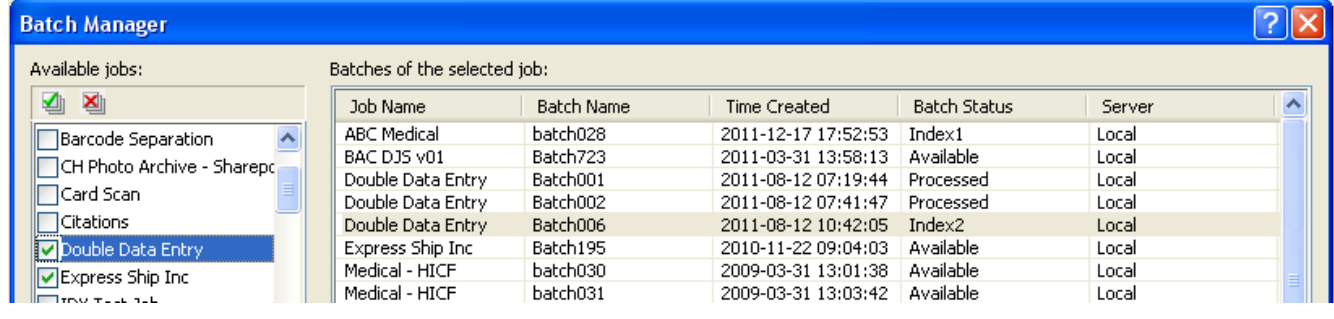

두 번째 색인 작업자는 첫 번째 색인 작업자가 입력한 값을 보지 않게 됩니다.

두 번째 색인 작업자가 입력한 값이 첫 번째 값과 일치하면 조치가 필요하지 않 으며, 색인 작업이 계속됩니다.

첫 번째와 두 번째 값이 일치하지 않으면 항목 확인 대화 상자가 표시되고 작업 자가 올바른 항목을 선택합니다.

참고:

- 스캔 작업자가 첫 번째 색인 값 세트를 입력하는 경우, 색인 **>** 색인**1**을 선택한 다음 스캔하고 첫 번째 색인 작업이 완료되면 색인 **>** 색인**2**를 즉시 선택해야 합니다.
- 색인1과 색인2 값의 비교는 대소 문자를 구분합니다. 예를 들어 "UPPER CASE"는 "Upper Case"와 일치하지 않습니다. 선행하는 0도 중요합니다. 예 를 들어, 값 123은 0123과 일치하지 않습니다.
- 이중 항목 색인 필드에는 값을 저장하기 전에 모든 선행 및 후행 공백이 제거 됩니다.

예를 들어, " 발송물 " 값을 입력하면 값이 "발송물"로 저장됩니다. 즉, 색인1을 " 발송물"로 입력하고 색인2를 "발송물"로 입력하면 값이 일치합 니다.

<span id="page-35-0"></span>항목 확인 좋은 그들은 그들 번째 색인 값이 첫 번째 색인 값과 일치하지 않으면 항목 확인 대화 상자가 표 시됩니다.

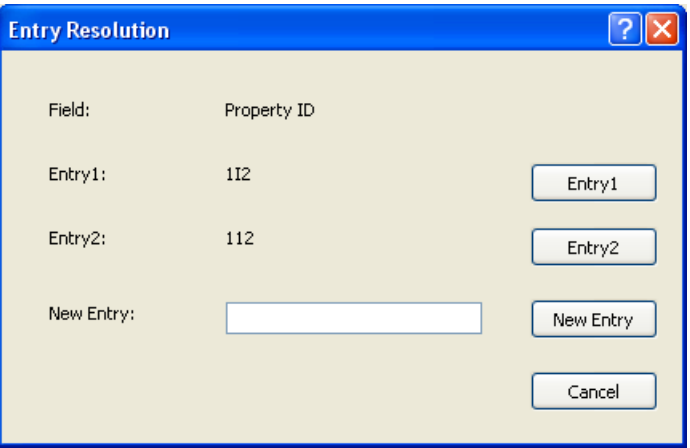

색인 작업자의 선택 항목은 다음과 같습니다.

- 항목**1**을 선택하여 첫 번째 색인 작업자의 입력 항목을 선택합니다.
- 항목**2**를 선택하여 해당 입력 항목을 선택합니다.

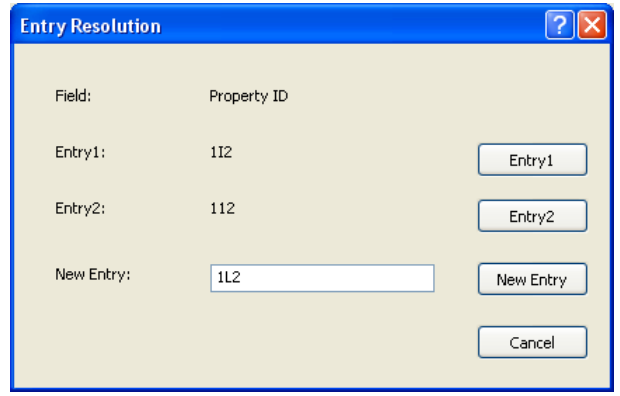

- 올바른 항목이 없는 경우 *새 항목* 필드에 새 값을 입력합니다.
- 선택하지 않으려는 경우 취소하고 항목 확인 대화 상자를 닫습니다. 하나 이 상의 필수 색인 필드에서 일치하지 않는 색인 값을 확인하지 않으려는 경우 배치 출력을 시도하면 다음 메시지가 표시됩니다. 해당 메시지: *하나 이상의* 색인 필드에 이중 항목이 필요합니다*.* 현재 배치를 출력하지 못할 수 있습니 다*.* 색인 모드를 시작하시겠습니까*?*

이중 항목 필드가 필요하지 않으면 항목 확인 대화 상자가 출력에 표시됩니 다. 항목이 일치하지 않는 모든 이중 항목 색인 필드는 출력 전에 확인되어야 합니다.

참고:

- 이중 항목 필드가 필수 필드가 아닌 경우, 색인 항목 중 하나 또는 둘 모두를 비워 둘 수 있으며, 입력 확인 대화 상자가 표시되지 않고 출력에 오류가 없습 니다.
- 이중 항목 값이 모두 입력되고 일치하지 않으면 작업자는 출력 전에 항목 확 인 대화 상자에서 선택해야 합니다.
- 이중 항목이 가능한 색인 필드는 데이터베이스 조회를 수행하는 데 사용되지 않을 수 있으며, 데이터베이스 조회가 확인하거나 채우는 필드일 수 없습니다.

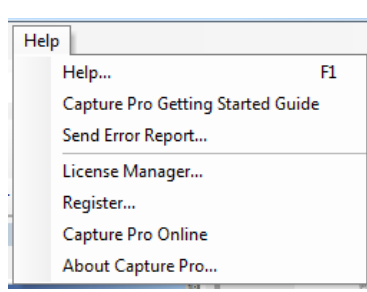

<span id="page-36-0"></span>도움말 메뉴 ٢동말 메뉴에는 다음 옵션이 포함되어 있습니다.

도움말 — Capture Pro Software의 온라인 도움말을 표시합니다. 키보드 바로 가기: F1.

**Capture Pro** 시작 안내서 — Capture Pro Software를 사용하고 빠르게 시작하 는 간략한 절차를 소개하는 안내서를 표시합니다.

오류 보고서 보내기 — 문제를 설명하는 메시지를 입력하고 이를 *Kodak* Alaris 에 보낼 수 있는 오류 보고서 보내기 대화 상자를 표시합니다.

라이선스 관리자 **—** 인터넷에 연결되지 않은 Capture Pro Software 실행 워크스 테이션에서 라이선스를 가져오는 가장 쉬운 방법을 제공하는 라이선스 관리자 에 액세스합니다.

등록 — Capture Pro Software를 등록할 수 있습니다.

**Capture Pro** 온라인 — Capture Pro Software에 대한 온라인 도움말을 표시합 니다.

**Capture Pro** 정보 — 소프트웨어의 현재 버전에 대한 정보를 제공하는 Capture Pro Software 정보 대화 상자를 표시합니다. 이 상자를 사용하여 다음 정보를 볼 수 있습니다.

- 저작권
- 파일 확장자
- 파일 경로
- 소프트웨어 일련 번호
- 소프트웨어 버전 번호

또한 이 대화 상자를 사용하면 파일 정보 창을 여는 시스템 정보에 액세스할 수 있습니다. 이 창은 Capture Pro Software 내에서 개별 파일에 대한 정보를 제공 합니다. 파일 정보 창은 읽기 전용입니다.

- 파일 이름
- 파일 크기
- 만든 날짜
- 버전 번호
- 설명

참고: 파일 정보 창을 닫으려면 오른쪽 위 모서리에 있는 "X"를 클릭합니다.

<span id="page-37-1"></span><span id="page-37-0"></span>캡처 도구모음 ٢ 표현 접처 도구모음에는 다음 명령이 포함되어 있습니다.

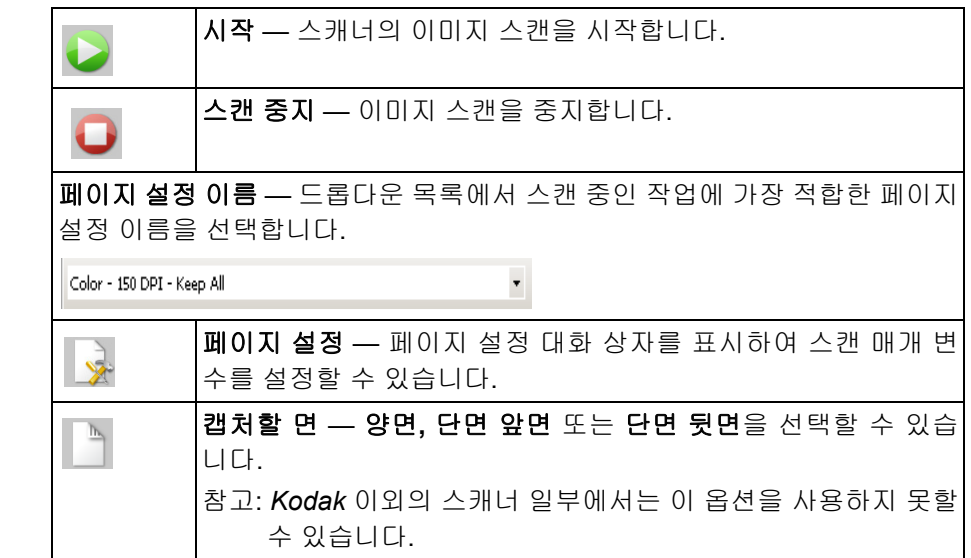

<span id="page-37-2"></span>배치 도구모음 기술 배치 도구 모음에는 다음 명령이 포함되어 있습니다.

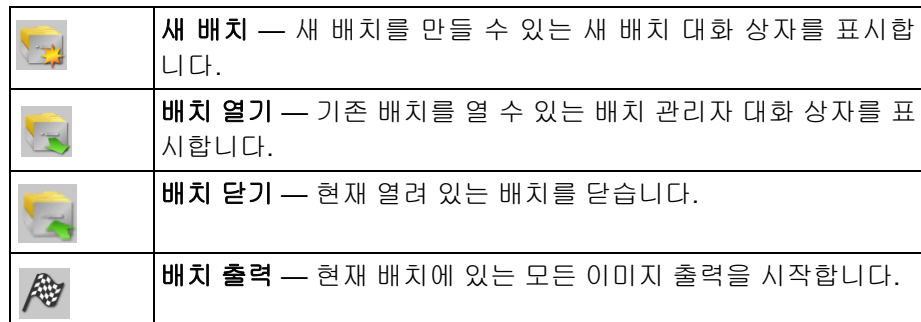

<span id="page-37-3"></span>문서 도구모음 ٢ 프로 보기 모습에는 다음 명령이 포함되어 있습니다.

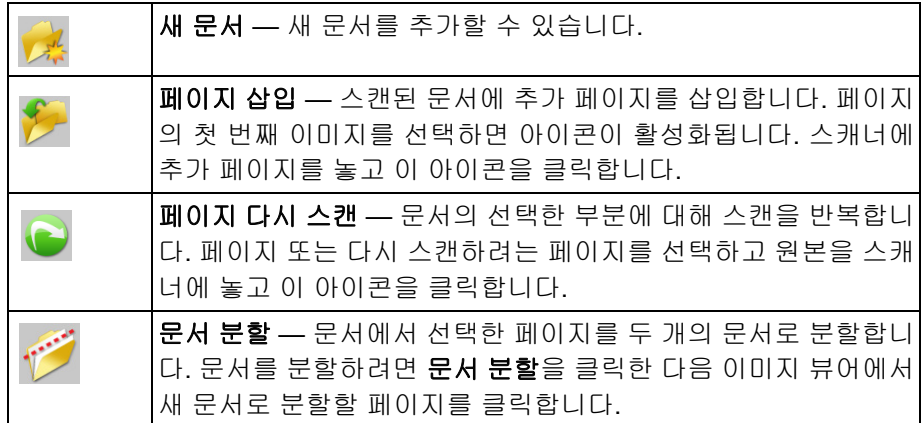

<span id="page-38-0"></span>도구모음 보기 모습 모음 보기에는 다음 명령이 포함되어 있습니다.

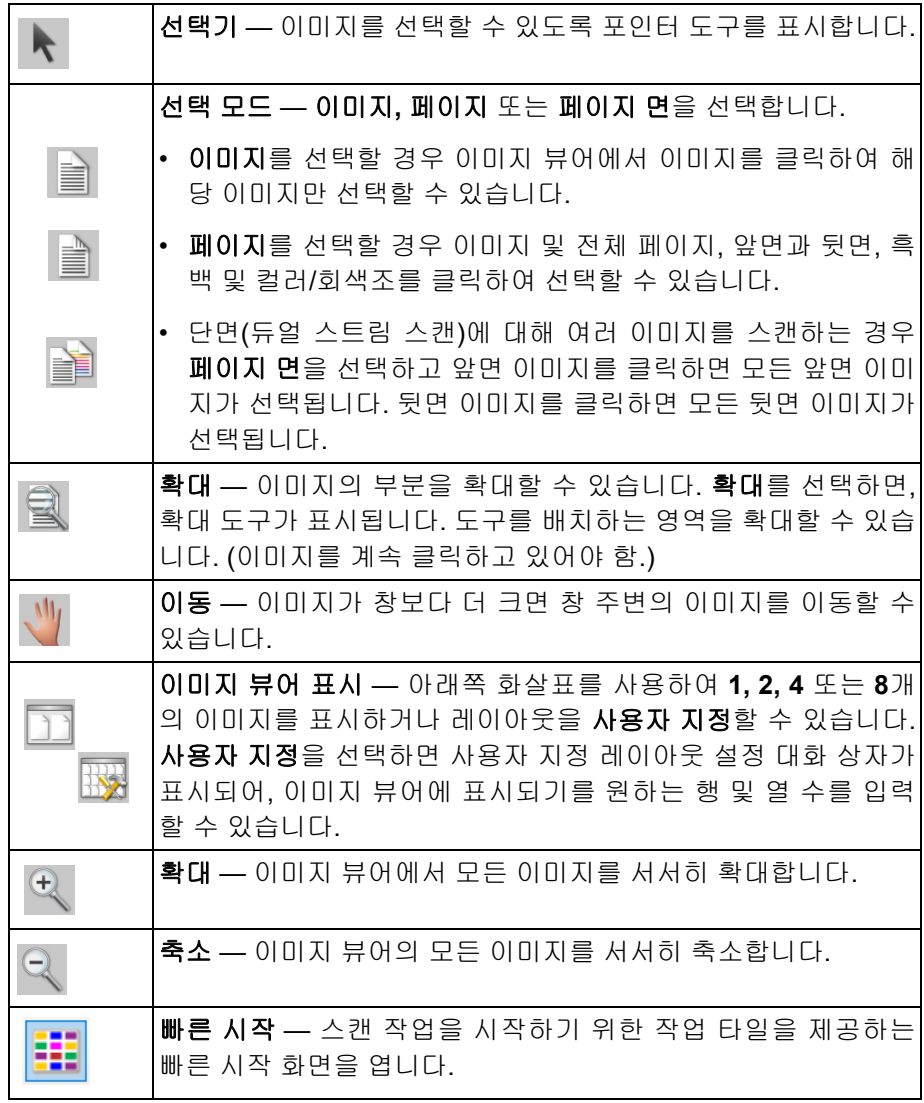

<span id="page-38-1"></span>탐색 도구모음 ٢ 표정 대표 특색 도구 모음에는 다음 명령이 포함되어 있습니다.

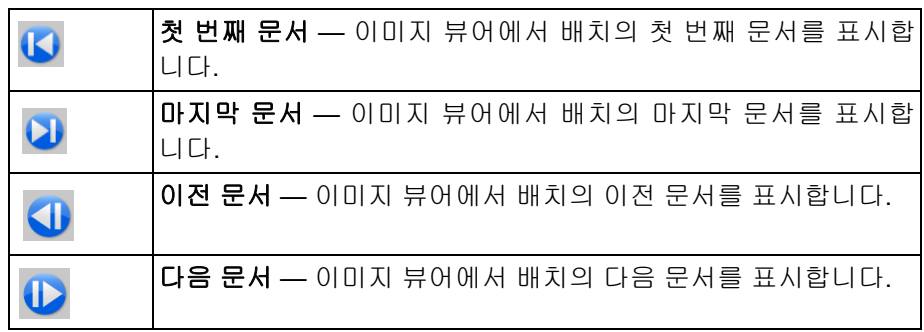

<span id="page-39-0"></span>플래그 도구모음 플래그 도구 모음에는 다음 명령이 포함되어 있습니다.

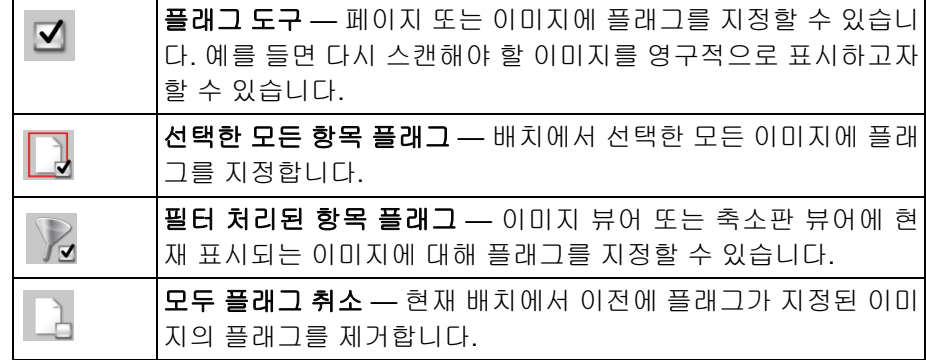

<span id="page-39-1"></span>편집 도구모음 ٢ 표정 편집 도구 모음에는 다음 명령이 포함되어 있습니다.

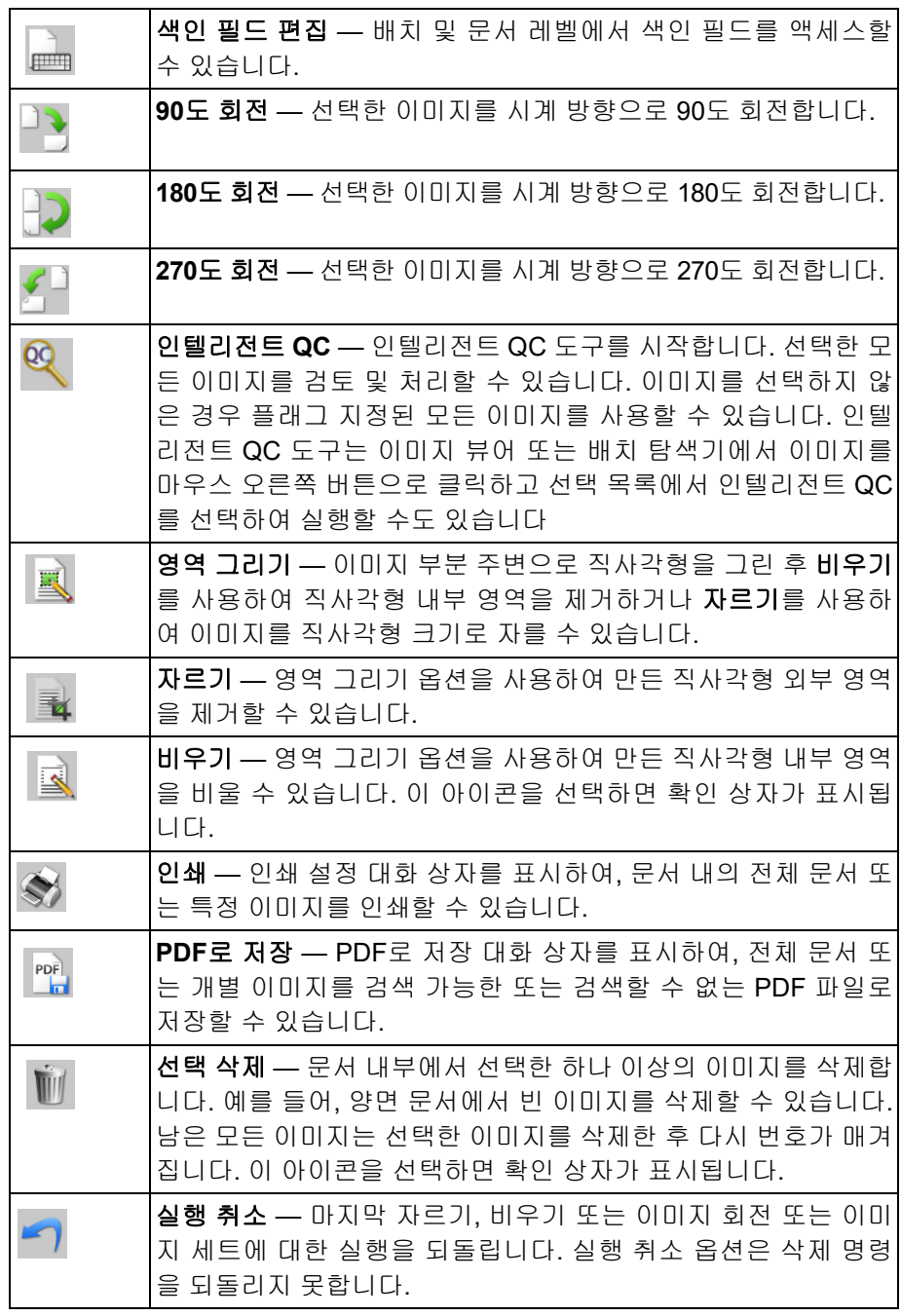

<span id="page-40-0"></span>색인 도구모음 ٢ 표정에 보구모음에는 다음 명령이 포함되어 있습니다.

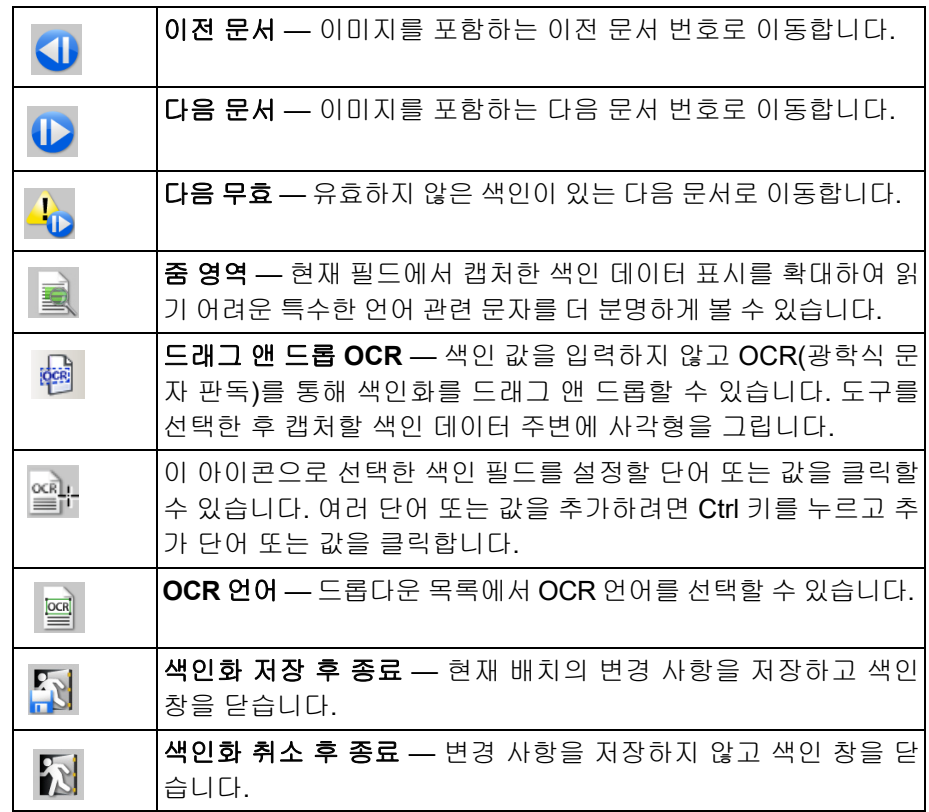

<span id="page-40-1"></span>스캐너 조정 도구 모음 소캐너 조정 도구 모음을 사용하면 Capture Pro Software 주 창에서 다음 스캔 옵션을 직접 변경할 수 있습니다.

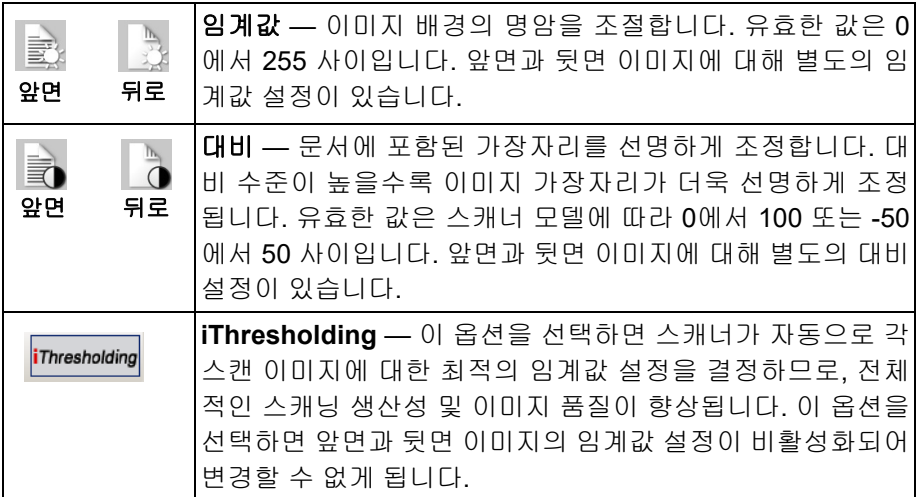

참고:

- 스캐너 조정 도구 모음은 *Kodak* 스캐너에만 사용할 수 있습니다.
- 모든 설정 변경사항은 일시적이므로 스캔에 사용 중인 현재 선택 페이지 설 정을 변경하지 않습니다.
- 도구모음의 설정 중 하나를 변경하면 해당 설정이 노란색으로 강조 표시되어 설정이 변경되었음을 나타냅니다.

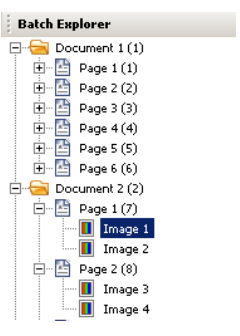

<span id="page-41-0"></span>배치 탐색기 기도 배치 탐색기는 이미지 뷰어에서 현재 열려 있는 배치의 모든 문서 폴더, 페이지 및 이미지 파일을 표시합니다. 고급 레이아웃을 사용하면 주 창의 왼쪽에 자동 으로 나타납니다.

• 스캔에 사용할 페이지 설정이 변경되거나 동일한 페이지 설정을 다시 선택한 경우에는 스캐너 조정 도구모음이 페이지 설정에 정의된 값으로 재설정됩니다.

- 배치 탐색기의 이미지 파일을 클릭하면 이미지가 이미지 뷰어에 표시됩니다.
- 이미지 파일, 페이지 파일 또는 문서 폴더를 배치 탐색기의 다른 위치로 끌어 놓습니다.
- 이미지 파일, 페이지 파일 또는 문서 폴더를 마우스 오른쪽 버튼으로 클릭하 면 추가 옵션에 대한, 상황에 맞는 메뉴가 표시됩니다.

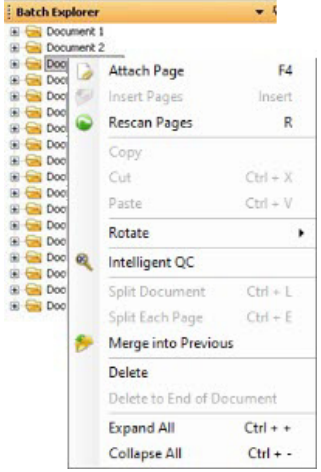

- **Ctrl** 키와 함께 다음을 누릅니다.
	- **+**: 모든 노드 확장
	- **-**: 모든 노드 축소
	- **L**: 선택한 페이지로 시작하는 새 문서 만들기
	- **X**: 선택한 페이지 또는 선택한 이미지 자르기

**V**: 선택한 페이지 또는 이미지 앞에 마지막으로 자른 페이지나 이미지 붙여 넣기

- **Ctrl + V**를 선택할 때 페이지를 마지막으로 자른 후 이미지를 선택한 경 우, 해당 페이지는 선택한 이미지가 포함된 페이지 앞에 삽입됩니다.
- **Ctrl + V**를 선택할 때 이미지를 마지막으로 자른 후 페이지를 선택한 경 우, 해당 이미지는 선택한 페이지의 첫 번째 이미지 앞에 삽입됩니다.

<span id="page-42-0"></span>이미지 뷰어 <u>아래 이미지 뷰어는 이미지가 표시되는 영역입니다. 한 번에 1, 2, 4 또는 8개의 이미</u> 지를 보거나 이미지 뷰어 레이아웃을 사용자 지정할 수 있습니다.

> 제목 표시줄에는 이미지 뷰어에 표시되는 이미지의 배치 이름과 문서 번호가 포 함됩니다.

이미지를 이동하려면:

- 1. 이미지를 선택합니다.
- 2. 이미지를 원하는 위치로 끌어 놓습니다.

이미지를 삭제하려면:

- 1. 이미지를 선택합니다.
- 2. 편집 **>** 삭제를 선택합니다. 이미지가 문서에서 삭제됩니다.

표시되는 이미지 수를 변경하려면:

- 1. 보기 **>** 이미지 뷰어 디스플레이를 선택합니다.
- 2. **1, 2, 4, 8** 또는 사용자 지정을 선택합니다. 이미지 뷰어에는 선택한 레이아 웃이 표시됩니다.
	- 참고: 사용자 지정을 선택하면 원하는 열 및 행 수를 입력할 수 있는 사 용자 지정 레이아웃 설정 대화 상자가 표시됩니다.

<span id="page-42-1"></span>이미지 문맥의존 메뉴 이미지 뷰어의 이미지를 마우스 오른쪽 버튼으로 클릭하면 메뉴에 다음 옵션이 나타납니다.

> 공백으로 표시 — 이미지 뷰어에서 이 옵션을 선택하거나, 선택한 이미지를 마 우스 오른쪽 버튼으로 클릭하여 이미지를 공백으로 표시합니다. 현재 선택된 페 이지 설정에서 "자동 삭제" 아래의 "빈 이미지 유지" 옵션이 사용 설정된 경우에 만 사용할 수 있습니다. 이미지를 선택하면 이미지 뷰어에서 이미지가 진한 파 란색 테두리로 강조 표시됩니다.

선택 모드 — 이미지**,** 페이지 또는 페이지 면을 선택합니다.

- 이미지를 선택할 경우 이미지 뷰어에서 이미지를 클릭하여 해당 이미지만 선 택할 수 있습니다.
- 페이지를 선택할 경우 이미지 및 전체 페이지, 앞면과 뒷면, 흑백 및 컬러/회 색조를 클릭하여 선택할 수 있습니다.
- 단면(듀얼 스트림 스캔)에 대해 여러 이미지를 스캔하는 경우 페이지 면을 선 택하고 앞면 이미지를 클릭하면 모든 앞면 이미지가 선택됩니다. 뒷면 이미 지를 클릭하면 모든 뒷면 이미지가 선택됩니다.

모두 선택 해제 — 이미지 뷰어에서 강조 표시된 이미지를 선택 해제합니다.

삭제 — 사용자 확인 후 강조 표시된 이미지를 삭제합니다.

복사 — 다른 위치로 붙여넣기 위해 선택한 이미지를 복사합니다.

이미지 영역 복사 — 영역 그리기를 사용하여 이미지에 영역을 만든 다음, 이 옵 션을 사용하여 이 영역을 다른 위치로 복사할 수 있습니다.

이미지를 작업 설정에 복사 — 이미지를 작업 설정에 복사 대화 상자를 표시하 여, 이미지를 바코드 창 또는 OCR 창으로 가져와 바코드 또는 OCR 영역을 만 들 수 있습니다.

회전 — 선택한 이미지를 시계 방향으로 90, 180 또는270도 회전합니다.

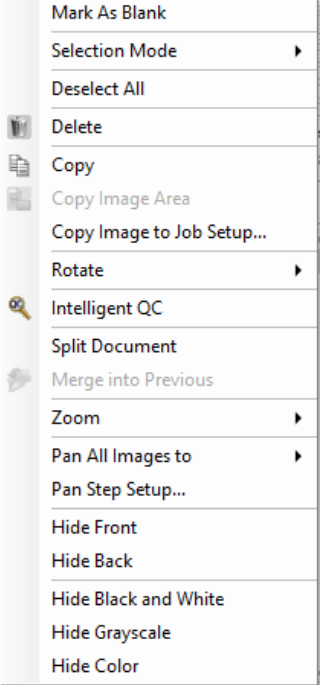

인텔리전트 **QC** — 인텔리전트 QC 도구를 시작합니다. 선택한 모든 이미지를 검토 및 처리할 수 있습니다. 이미지를 선택하지 않은 경우 플래그 지정된 모든 이미지를 사용할 수 있습니다.

문서 분할 — 선택한 문서를 두 문서로 분할하는 수동 문서 분리를 수행합니다.

이전 문서에 병합 — 선택한 문서를 이전 문서에 추가하여 하나의 문서를 만듭 니다.

확대**/**축소 — 표시된 이미지 크기를 높이거나 낮춥니다.

- 창에 이미지 맞춤: 원래 크기와 상관없이 이미지 뷰어의 창에 각 이미지를 맞 춥니다.
- 실제: 이미지를 실제 크기로 확대합니다.
- 확대: 확대/축소 단계 설정에 따라 고정 백분율까지 이미지를 확대합니다.
- 축소: 확대/축소 단계 설정에 따라 고정 백분율까지 이미지를 축소합니다.
- 확대**/**축소 단계: 확대/축소 단계 대화 상자에 액세스하여 5%씩 15%에서 40%까지 백분율을 지정할 수 있습니다.

모든 이미지를 다음 방향으로 이동 — 모든 이미지를 위, 아래, 왼쪽, 오른쪽 또 는 동일한 위치로 이동할 수 있습니다.

이동 단계 설정 — 이동 도구에 대한 픽셀 설정을 변경할 수 있도록 이동 단계 설 정 대화 상자를 표시합니다.

앞면 숨김 — 배치의 모든 앞면 이미지를 숨깁니다.

뒷면 숨김 — 배치의 모든 뒷면 이미지를 숨깁니다.

흑백 숨김 — 배치의 모든 흑백 이미지를 숨깁니다.

회색조 숨김 — 배치의 모든 회색조 이미지를 숨깁니다.

컬러 숨김 — 배치의 모든 컬러 이미지를 숨깁니다.

이미지를 마우스 오른쪽 버튼으로 클릭하기 전에 플래그**,** 확대 또는 영역 그리 기 도구를 선택하면 추가 옵션이 메뉴에 나타납니다.

- 플래그 도구가 활성화되어 있을 경우 플래그 옵션이 표시됩니다.
	- 선택한 모든 항목 플래그 배치에서 선택한 모든 이미지에 녹색 확인 부 호를 표시합니다. 이미지를 여러 개 선택하려면 이미지 뷰어에서 Control 키를 누른 상태에서 이미지를 클릭하십시오.
	- 모두 플래그 배치의 모든 이미지에 녹색 확인 부호를 표시합니다.
	- 모두 플래그 취소 배치의 모든 이미지에서 녹색 확인 부호를 제거합 니다.
	- 필터 처리된 항목 플래그 필터 처리된(표시된) 모든 이미지 위에 녹색 확인 부호를 올려둡니다.
- 확대 도구가 활성화되어 있을 경우 확대율 옵션이 표시됩니다. 이 옵션은 확 대율 설정 대화 상자를 표시하여 확대 도구를 사용할 때 표시되는 이미지 크 기를 지정할 수 있습니다.
- **영역 그리기** 도구가 활성화되어 있을 경우 이 도구와 관련된 옵션이 표시됩 니다.
	- 문서에 영역 적용 문서의 모든 이미지에 선택한 영역을 배치합니다.
- 선택한 이미지에 영역 적용 선택한 이미지에만 선택한 영역을 배치합 니다.
- 자르기 영역 그리기 옵션을 사용하여 만든 직사각형 외부 영역을 제거 할 수 있습니다. 이 옵션을 선택하면 확인 상자가 표시됩니다.
- 비우기 영역 그리기 옵션을 사용하여 만든 직사각형 내부 영역을 비울 수 있습니다. 이 옵션을 선택하면 확인 상자가 표시됩니다.

<span id="page-44-0"></span>**축소판 뷰어 지수 부**조용 축소판 뷰어는 현재 열려 있는 배치 내 모든 이미지의 축소판 버전을 제공합 니다.

이미지 뷰어에서 이미지를 선택하려면:

• 축소판 뷰어에서 축소판을 클릭합니다.

축소판을 확대하려면:

• 이미지를 마우스 왼쪽 버튼으로 클릭하고 클릭 상태를 유지합니다. 마우스 버튼을 누른 상태에서 확대된 영역을 이동할 수 있습니다.

<span id="page-44-1"></span>축소판 뷰어 문맥의존 메뉴 축소판 이미지를 마우스 오른쪽 버튼으로 클릭하면 다음과 같은 메뉴 옵션이 표 시됩니다.

- 앞면 또는 뒷면 모든 앞면 또는 뒷면 축소판을 숨깁니다.
- 흑백**,** 회색조 또는 컬러 모든 흑백, 회색조 또는 컬러 축소판을 숨깁니다.

축소판 이미지 크기 — 축소판 이미지 크기 설정 대화 상자가 표시되면, 이미지 크기를 변경할 수 있습니다.

 $\Omega$  텔리전트 QC 도구 전쟁 도구 모음에서 인텔리전트 QC 도구를 선택하면 인텔리전트 QC 도구가 시 작됩니다. 선택한 모든 이미지를 검토 및 처리할 수 있습니다. 이미지를 선택하 지 않은 경우 플래그 지정된 모든 이미지를 사용할 수 있습니다. 인텔리전트 QC 도구는 이미지 뷰어 또는 배치 탐색기에서 이미지를 마우스 오른쪽 버튼으로 클 릭하고 선택 목록에서 인텔리전트 QC를 선택하여 실행할 수도 있습니다

> 참고: 스캔하거나 다시 스캔하거나 자동 가져오기 기능으로 이미지 파일에 대 한 최신 폴더를 모니터링할 경우에는 인텔리전트 QC 도구를 사용할 수 없습니다.

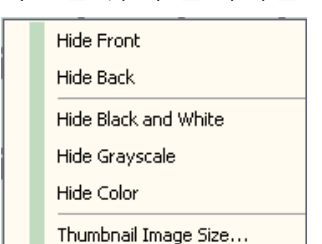

<span id="page-44-2"></span>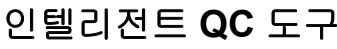

인텔리전트 QC 도구를 선택하면 첫 번째 이미지가 왼쪽 이미지 패널에 표시됩 니다. 추가 이미지 처리가 적용되지 않은 경우 왼쪽 이미지 패널에 이미지가 표 시됩니다. 오른쪽 이미지 패널에는 이미지 처리가 적용된 후의 이미지 모양이 표시됩니다.

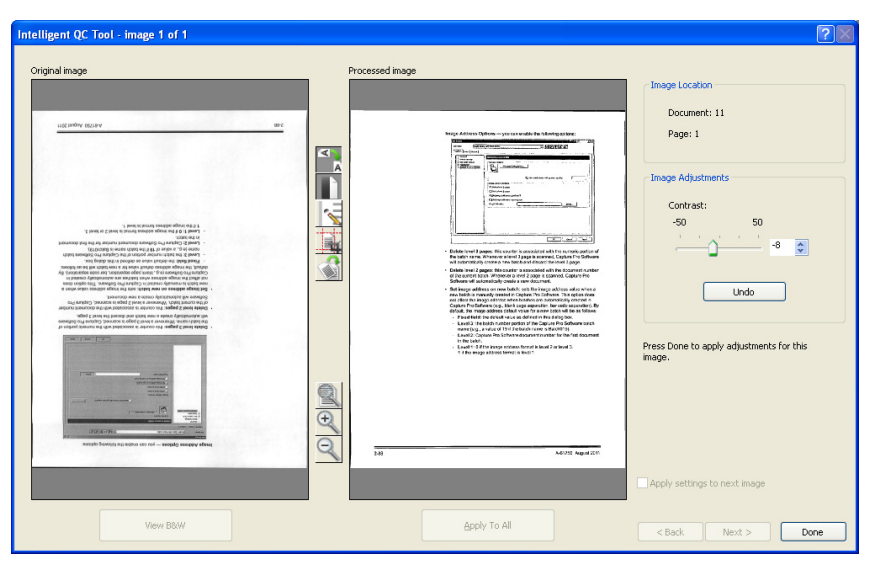

이미지 패널 사이에 있는 이미지 처리 도구를 하나 이상 클릭하여 이미지를 편 집할 수 있습니다. 이미지 처리 기능을 실행 취소하려면 도구를 다시 클릭하여 선택을 취소하십시오.

다음 이미지에 설정 적용 — 이 옵션을 선택하면 해당되는 경우 현재 선택한 이 미지 처리 도구와 도구 설정이 다음 이미지에 적용됩니다. 이진화가 선택되고 다음 이미지가 흑백이면 이진화가 적용되지 않습니다. 그러나 구멍 채우기도 선 택한 경우에는 흑백 이미지에 적용됩니다.

모든 항목에 적용 — 선택한 이미지 처리 도구를 인텔리전트 QC 도구에서 선택 한 모든 이미지에 적용합니다.

다음 — 검토할 추가 이미지가 있는 경우 사용할 수 있습니다. 다음을 클릭하면 처리된 이미지 패널에 표시된 대로 현재 이미지가 저장됩니다. 다음에 적용 확 인란을 선택한 경우 선택된 이미지 처리 도구가 다음 이미지에 적용됩니다. 처 리 전 이미지가 원본 이미지 패널에 표시되고 처리된 이미지가 처리된 이미지 패널에 표시됩니다.

뒤로 — 이전에 표시된 이미지를 표시합니다. 모든 도구 선택이 비활성화되고 다음에 적용 확인란이 선택 취소됩니다. 다음 버튼을 선택했을 때의 이미지가 표시됩니다.

흑백 보기**(**회색조 **/** 컬러 보기**)** — 회색조/컬러 이미지 및 관련된 흑백 이미지가 존재할 경우(듀얼 스트림) 흑백 이미지가 원본 이미지 패널에 표시됩니다. 회색 조/컬러 이미지를 보려면 회색조**/**컬러 보기 버튼을 클릭하십시오.

<span id="page-46-0"></span>색인 창 사용자 편의를 위해 이미지 뷰어 오른쪽에 있는 색인 창에 색인이 정의된 각 배 치 및 문서에 대한 색인 데이터가 표시됩니다. 이 창은 화면 오른쪽에 별도의 탭 으로 분리할 수 있습니다. 색인 데이터는 간결하게 표시할 수도 있고(탭 정지 위 로 마우스 이동), 이미지를 Capture Pro Software로 스캔하는 도중에 모든 이미 지에 대한 색인 필드를 계속해서 볼 수 있도록 이미지 표시에 선택적으로 고정 할 수도 있습니다. 이 기능을 사용하여 특정 문서 또는 전체 배치에 대한 색인 필 드를 볼 수 있습니다. 각 색인 필드의 내용을 수정하려면 색인 메뉴에서 색인 필 드 편집을 선택하여 색인 모드로 전환해야 합니다.

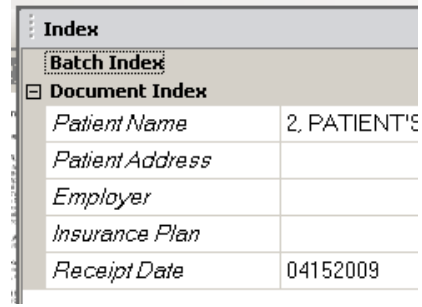

색인 창을 열려면:

• 이미지 뷰어의 오른쪽에 있는 색인 창 탭을 클릭합니다. 창이 닫히지 않도록 하려면 창 오른쪽 모서리에 있는 핀 아이콘을 한 번 클릭합니다.

색인 창을 닫으려면:

• 핀 아이콘을 두 번 클릭하거나 색인 창 바깥쪽 아무데나 클릭합니다. 창이 열 려 있도록 고정되어 있을 경우 핀 아이콘을 한 번 클릭하여 닫습니다.

<span id="page-47-0"></span>정보 창 기능 이미지 뷰어의 오른쪽에 있는 정보 창은 현재 열려 있는 배치에 대한 통계를 제 공합니다. 정보 창을 계속 열어두면 이미지를 Capture Pro Software로 스캔할 때 배치 통계를 계속해서 볼 수 있습니다.

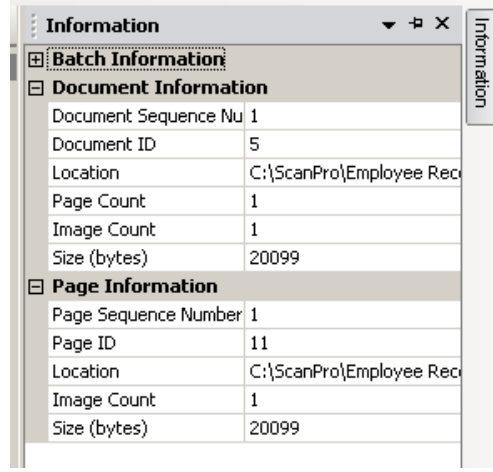

배치, 각 문서, 각 페이지 또는 각 이미지에 대한 정보를 이 창에 표시할 수 있습 니다. 이미지 정보에는 이미지 일련 번호, 페이지 ID, 디스크상의 위치, 압축, 해 상도, 이미지 크기 및 인쇄 문자열이 포함됩니다.

정보 창을 열려면:

- 1. 배치 탐색기에서 이미지, 페이지 또는 문서를 강조 표시하거나 이미지 뷰어 에서 이미지를 강조 표시합니다.
- 2. 이미지 뷰어의 오른쪽에 있는 정보 창을 클릭합니다. 창이 닫히지 않도록 하 려면 창 오른쪽 모서리에 있는 핀 아이콘을 한 번 클릭합니다.

정보 창을 닫으려면:

• 핀 아이콘을 두 번 클릭하거나 정보 창 바깥쪽 아무데나 클릭합니다. 창이 열 려 있도록 고정되어 있을 경우 핀 아이콘을 한 번 클릭하여 닫습니다.

<span id="page-48-0"></span>배치 처리 상태 창 Capture Pro 배치 처리 상태 창은 Capture Pro Software에서 출력을 준비하는 배치에 대한 정보를 제공합니다.

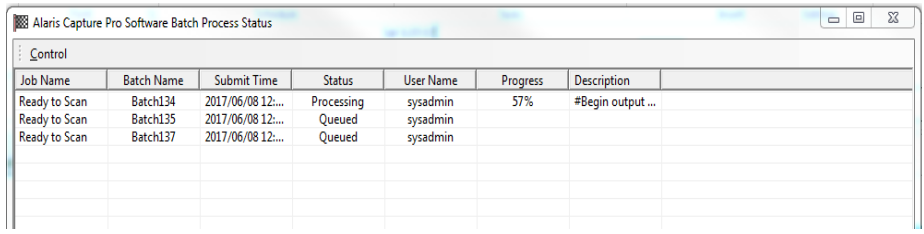

제어 메뉴를 표시하려면 제어를 클릭합니다.

- 로그 표시 메모장 창을 열어 출력 로그를 표시합니다.
- 로그 지우기 출력 로그에서 모든 항목을 삭제합니다. 선택을 확인할 수 있 도록 확인 상자가 표시됩니다.
- 정보 Capture Pro Software 정보 대화 상자를 엽니다. 여기에는 Capture Pro Software의 모든 파일을 볼 수 있는 명령이 있습니다.
- 종료 종료 옵션 대화 상자를 엽니다. 여기에는 기존의 Capture Pro Software에 대한 명령이 포함되어 있습니다. Capture Pro Software와는 독립 적으로 배경에서 출력 처리가 수행됩니다. Capture Pro Software를 닫는 경 우, 출력 처리를 계속하거나 중지하라는 메시지가 표시됩니다.

Capture Pro 배치 처리 상태 창에서는 출력되었거나 출력 중인 각 배치에 대한 다음 정보를 제공합니다. 작업 이름**,** 배치 이름**,** 제출 시간**,** 상태**,** 사용자 이름**,** 진행률 및 설명.

• 모든 오류 지우기 또는 선택한 오류 지우기를 수행하려면 그리드에서 배치 이름 항목을 마우스 오른쪽 버튼으로 클릭합니다.

배치 처리 상태 창을 보려면:

• 배치 **>** 배치 출력 상태 보기를 선택합니다.

<span id="page-48-1"></span>상태 표시줄  $\rightarrow$  Capture Pro Software 상태 표시줄은 현재 배치, 현재 문서, 디스크 여유 공간, 그리고 이미지 보기 필터가 켜져 있는지 여부에 대한 정보를 제공합니다. 상태 표시줄은 화면 하단에 있으며 보기 메뉴에서 **상태 표시줄**을 선택/선택 해제하거 나 **Ctrl + S** 바로 가기 키를 사용하여 켜거나 끌 수 있습니다.

> Disk: 394437 MB free Batch: 5 documents; 9 pages; 18 images Document: 4 images Filters: Off

상태 표시줄에는 디스크 여유 공간(MB 단위), 현재 열려 있는 배치의 문서, 페이 지, 이미지 수, 이미지 뷰어 창에 현재 표시된 문서의 이미지 수, 그리고 이미지 필터 상태가 표시됩니다.

이미지 필터가 켜져 있는 경우, 보기 메뉴 **>** 이미지 뷰어 필터 설정에 따라 "이미 지 뒷면" 또는 "회색조 이미지"와 같은 이미지 유형이 이미지 뷰어에 표시되지 않음을 나타냅니다.

<span id="page-49-0"></span>주 창 인터페이스 변경 페이지가 스캔되면, 이미지가 모든 표시된 뷰어(이미지 뷰어, 축소판 뷰어 및/또 는 배치 탐색기)에 나타납니다. Capture Pro Software에는 두 가지 기본 화면 레 이아웃이 있으며 이는 클래식과 고급입니다.

> Capture Pro Software를 사용하면 도구 모음, 뷰어 등을 원하는 대로 이동하여, 원하지 않는 화면 구성 요소를 숨겨 주 창의 레이아웃을 사용자 지정할 수 있습 니다.

> 이러한 옵션은 이미지 뷰어, 배치 탐색기, 축소판 뷰어, 정보 창 및 색인 창에 적 용됩니다. 이러한 아이콘은 이 창의 오른쪽 상단 모서리에 있습니다.

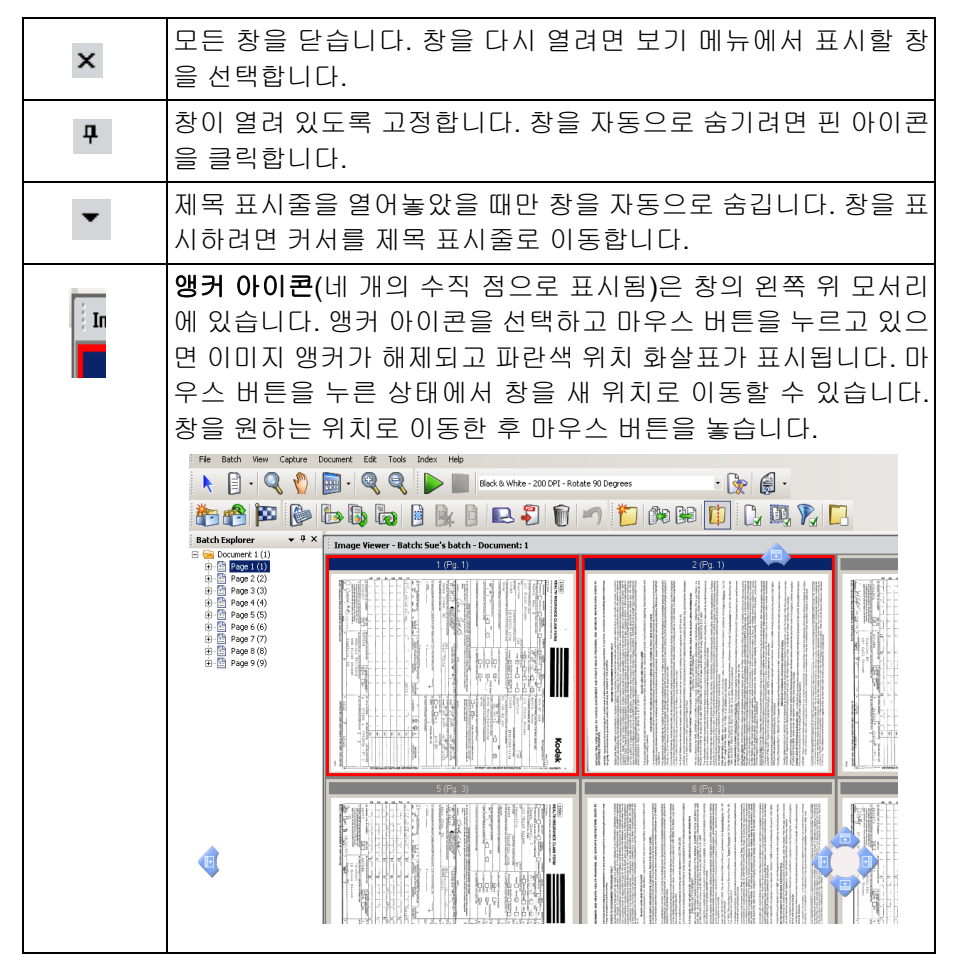

뷰어 내의 이미지 크기는 필요에 따라 설정할 수 있습니다. 이미지 뷰어는 고정 크기로 설정하거나 이미지를 화면에 가장 적합한 크기로 표시하는 최적 맞춤 기 본값으로 유지할 수 있습니다.

도구 모음과 이미지 창을 원하는 대로 이동하거나 숨길 수 있습니다. Capture Pro Software는 작업 종료 시 각 작업의 설정을 기억합니다. 즉, 원하는 표시 방 식으로 다양한 작업을 각각 표시할 수 있습니다. 언제든지 보기 **>** 레이아웃 **>** 클 래식(또는 고급)을 선택하고, 화면을 기본 레이아웃으로 다시 재설정할 수 있습 니다.

클래식 레이아웃을 사용하고 있고 고급 레이아웃에서 창을 추가하려면 보기 메 뉴를 표시하고 창(예: 배치 탐색기, 색인 창)을 선택합니다. 클래식 레이아웃에 추가 창이 표시됩니다.

• 클래식 레이아웃 — 이미지 뷰어만 표시합니다. 표시되는 이미지 수는 1, 2, 4, 8개로 선택하거나 6열 x 6행까지 사용자 지정 가능합니다.

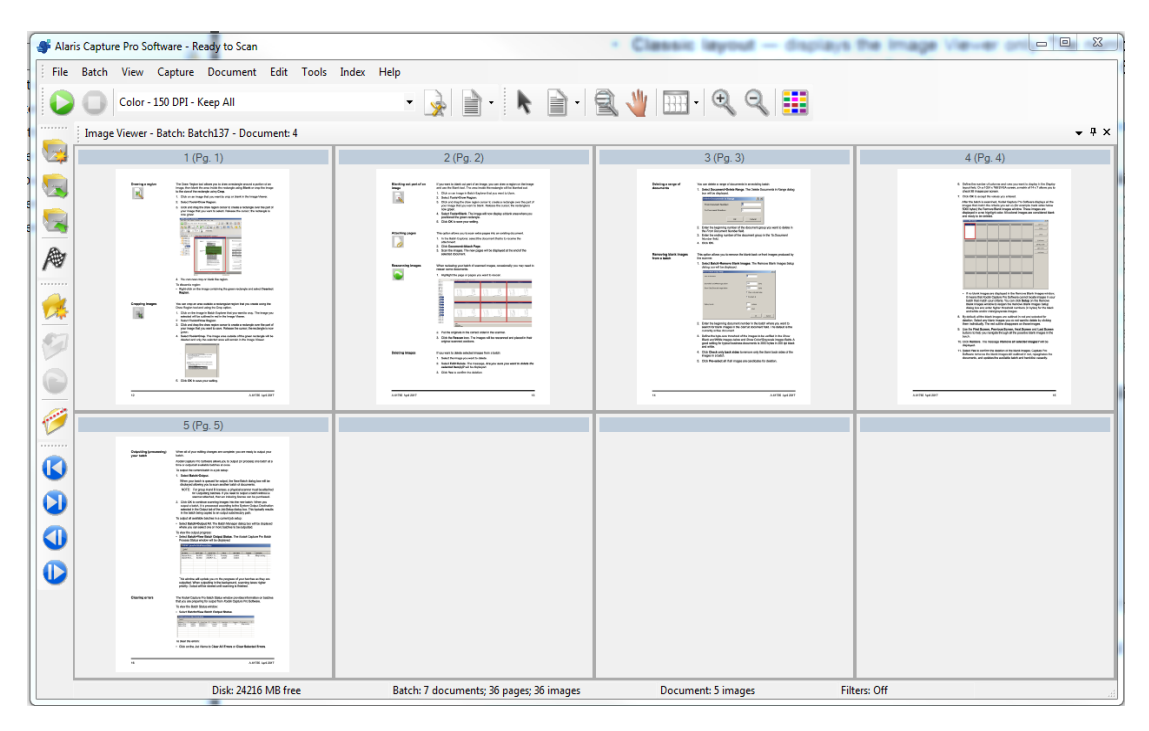

• 고급 레이아웃 — 이미지 뷰어, 축소판 뷰어, 배치 탐색기를 표시합니다. 필요 에 따라 각 창의 크기를 조정할 수 있습니다.

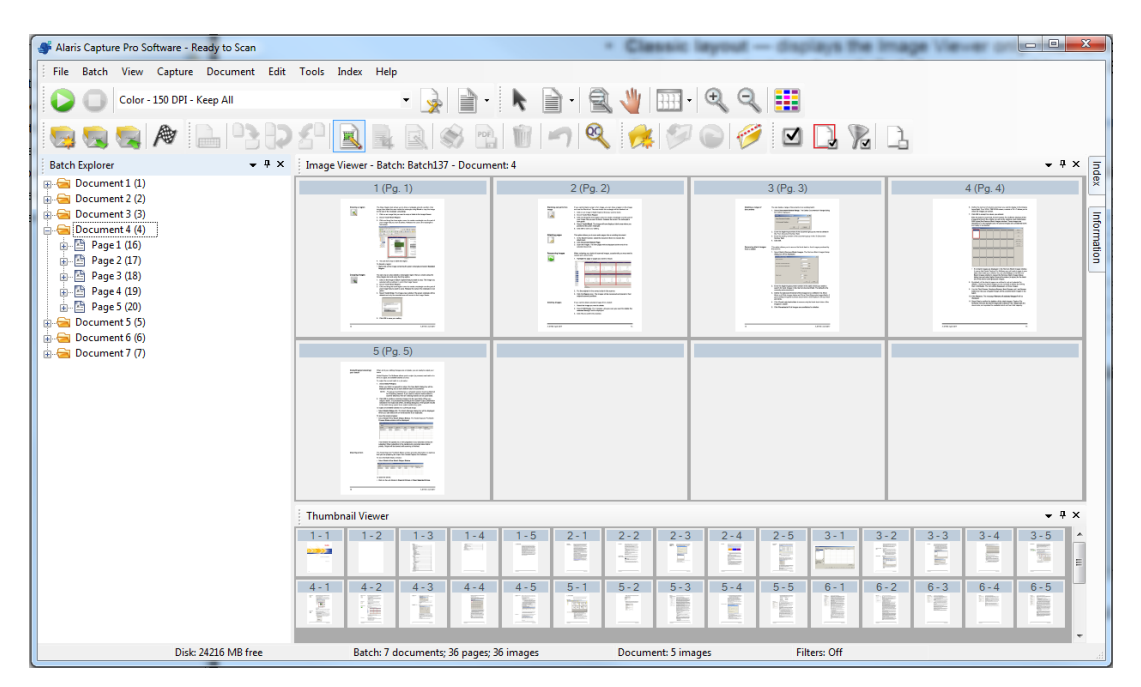

<span id="page-52-1"></span><span id="page-52-0"></span>기술 지원 Capture Pro Software에 대한 지원은 *Kodak* [Alaris](www.kodakalaris.com/go/CaptureProSupport) 웹 사이트 [w](www.kodakalaris.com/go/CaptureProSupport)ww.alarisworld.com/go/CaptureProSupport에서 찾을 수 있습니다. 지원 페이 지는 제품 업그레이드 다운로드, 드라이버, 액세서리, FAQ(자주 묻는 질문)에 대한 액세스를 제공하며, 해당 국가/지역에서 사용 가능한 Capture Pro Software의 지원 옵션 관련 세부 정보와 같은 제품별 정보가 있습니다.

<span id="page-54-0"></span>Capture Pro Software의 페이지에 따라 다음과 같은 바로가기 키를 사용할 수 있습니다.

• **F1-**도움말은 Capture Pro Software의 모든 곳에서 사용 가능합니다.

| • 배치 탐색기/이미지 뷰어: 다음과 같은 바로 가기를 사용할 수 있습니다. |                         |
|--------------------------------------------|-------------------------|
| 일반                                         |                         |
| J                                          | 작업 설정                   |
| F <sub>2</sub>                             | 페이지 설정 목록 표시            |
| F <sub>5</sub>                             | 페이지 설정 표시               |
| F <sub>3</sub>                             | 배치 열기                   |
| F7                                         | 캡처 시작                   |
| F <sub>6</sub>                             | 캡처 중단                   |
| Enter                                      | 신규 문서 캡처                |
| Ctrl-Enter                                 | 신규 문서 캡처                |
| O                                          | 배치 출력                   |
| Ctrl+Shift-W                               | 배치 닫기                   |
| Ctrl+S                                     | 상태 표시줄 표시/숨기기           |
| Ctrl+P                                     | 인쇄                      |
| 보기 및 편집                                    |                         |
| A                                          | 실제 크기 이미지 보기            |
| F                                          | 창에 이미지 맞춤               |
| 1,2,4 또는 8                                 | 이미지 뷰어에서 확인할 이미지의 번호 설정 |
| Ctrl-F9                                    | 컬러 이미지 보기 / 숨기기         |
| Ctrl-F10                                   | 회색조 이미지 보기 / 숨기기        |
| Ctrl-F11                                   | 흑백 이미지 표시 / 숨기기         |
| Ctrl-A                                     | 모든 이미지 선택(배치 탐색기)       |
| Ctrl-D                                     | 모든 이미지 선택 취소(배치 탐색기)    |
| Ctrl-F                                     | 플래그된 모든 이미지 선택(배치 탐색기)  |
| F <sub>4</sub>                             | 페이지 첨부(선택한 문서)          |
| Insert                                     | 선택한 페이지에 페이지 삽입         |
| Del                                        | 선택한 문서 또는 페이지 삭제        |
| F <sub>8</sub>                             | 선택한 문서 삭제               |
| С                                          | 플래그 도구 선택               |
| Μ                                          | 확대 도구 선택                |
| P                                          | 이동 도구 선택                |
| S                                          | 선택기 선택                  |

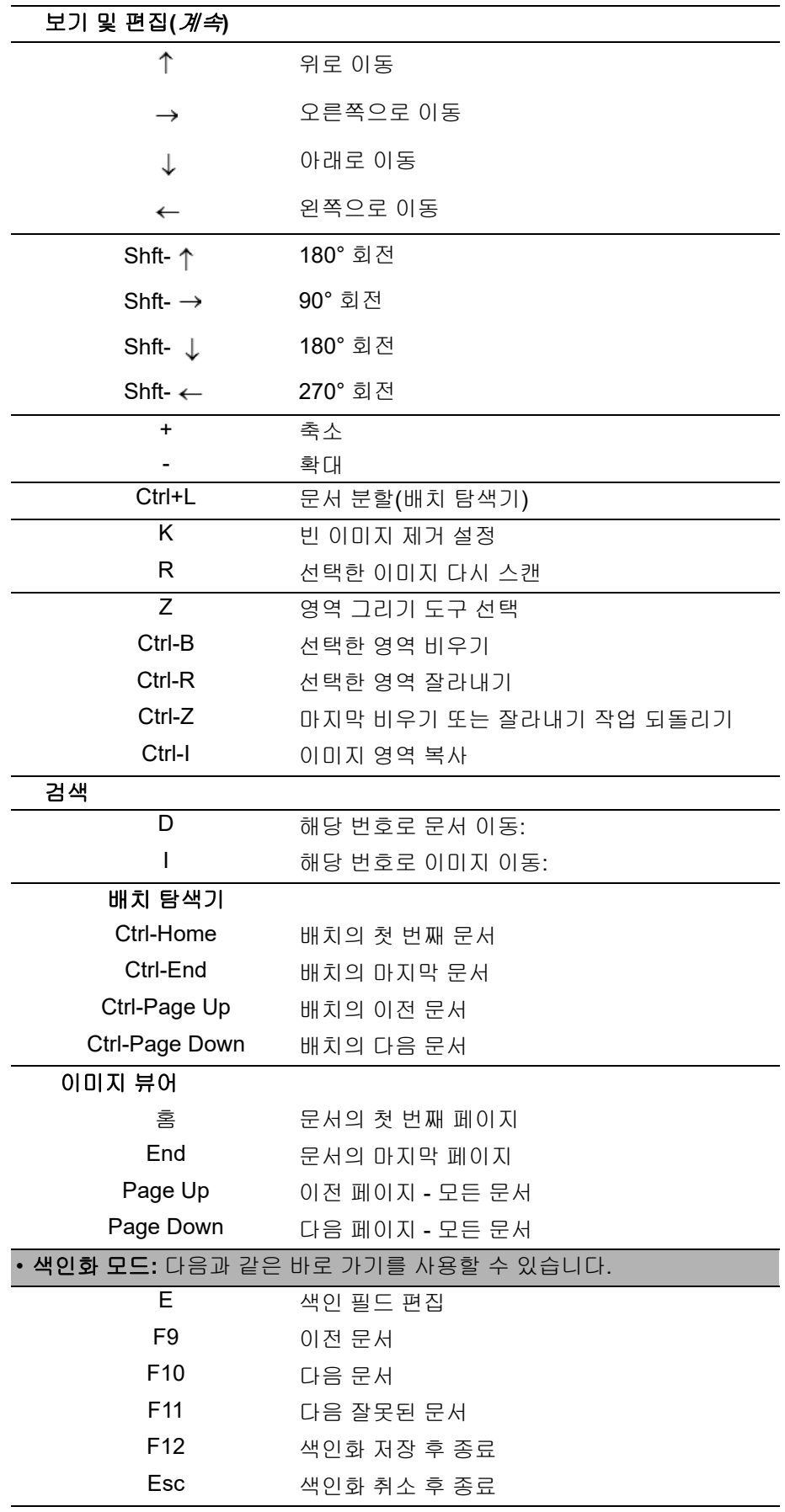

## 사용된 모든 상표와 상호는 해당 소유자의 자산입니다.

Kodak 상표와 트레이드 드레스는 Eastman Kodak Company로부터 라이선스를 받아 사용됩니다.

© 2022 Kodak Alaris Inc. TM/MC/MR: Alaris 03/22

# **Kodak alaris**